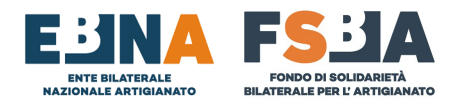

# **MANUALE SINA WEB**

# **(SISTEMA INFORMATIVO NAZIONALE ARTIGIANATO)**

# **PROCEDURE UTENTE AZIENDA/CONSULENTE/CENTRO SERVIZI**

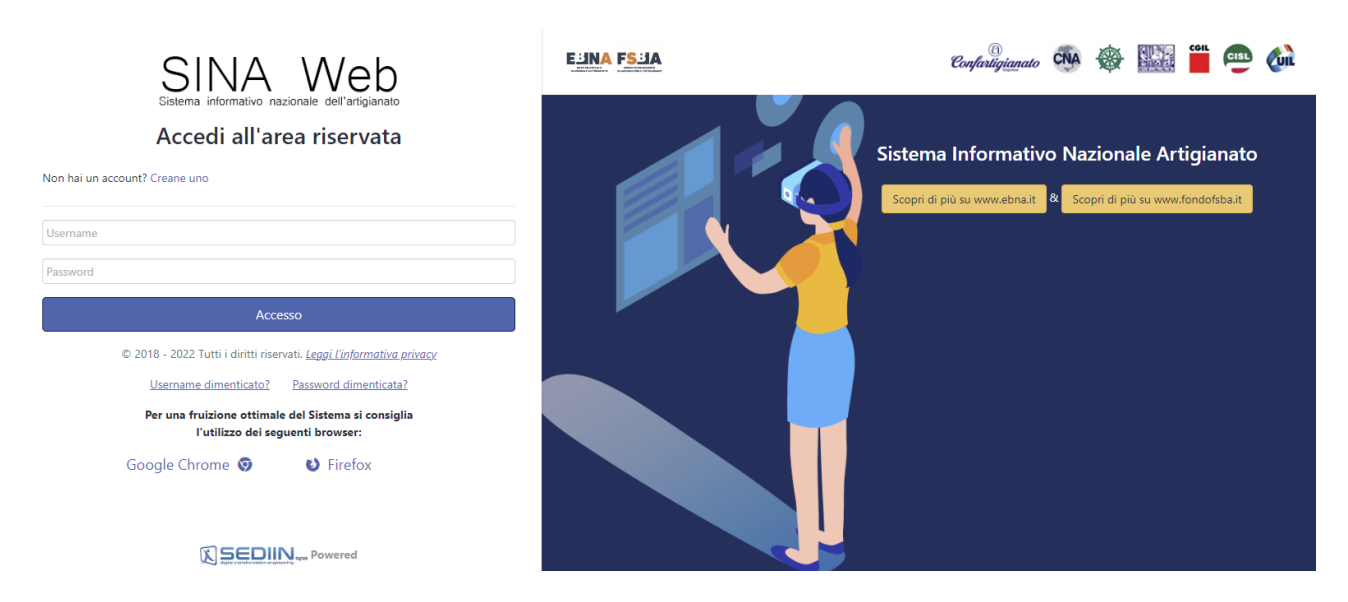

#### **URL DI ACCESSO: [HTTPS://AREARISERVATA.FONDOFSBA.IT](https://areariservata.fondofsba.it/)**

*VERSIONE 3.3\_UTENTI DEL 30/01/2024* 

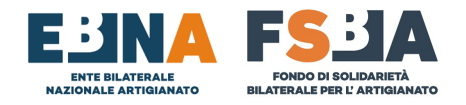

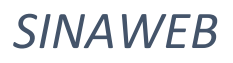

#### **SOMMARIO**

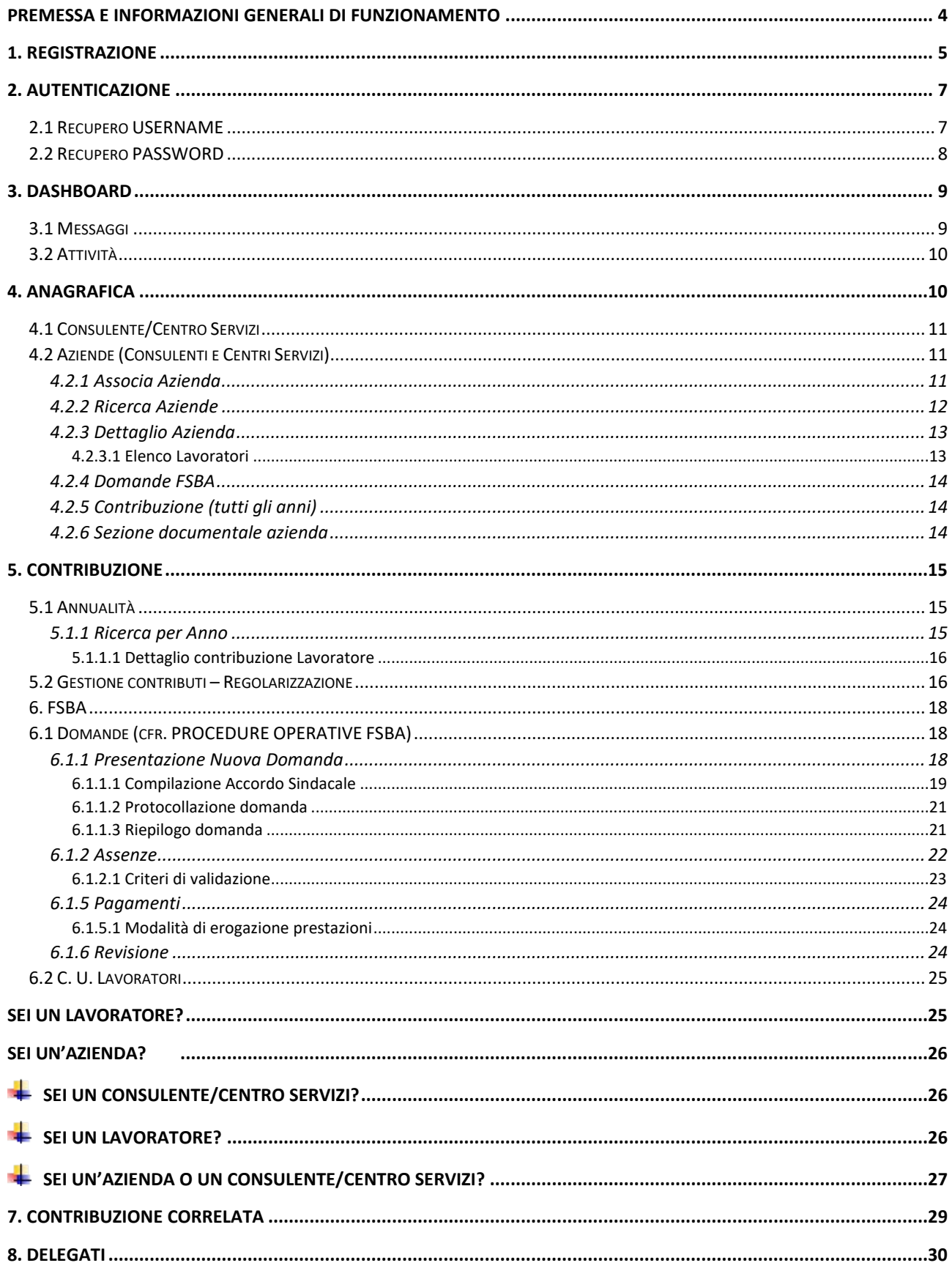

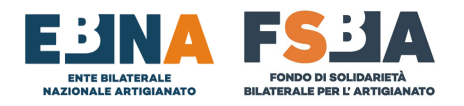

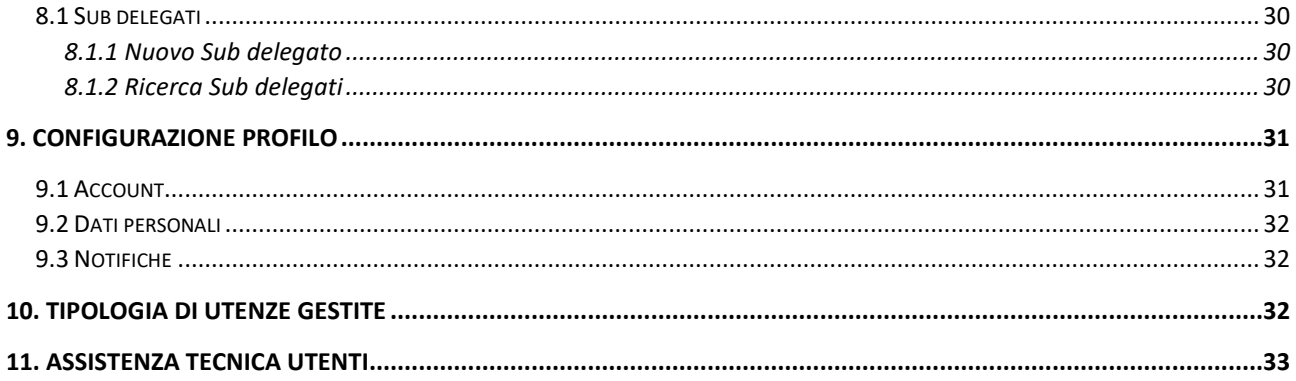

J

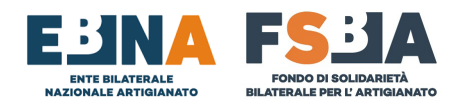

## <span id="page-3-0"></span>PREMESSA E INFORMAZIONI GENERALI DI FUNZIONAMENTO

Il Sistema SINAWEB è una Piattaforma WEB accessibile da qualsiasi tipologia di dispositivo, grazie all'adattamento dinamico del layout.

Il Sistema gestisce le informazioni relative alle anagrafiche e alla contribuzione delle Aziende e dei Lavoratori iscritti a EBNA/FSBA nonché alle domande di prestazione FSBA.

Il database anagrafico/contributivo è alimentato settimanalmente con i flussi F24 e Uniemens, ricevuti per effetto di una specifica convenzione con INPS, relativamente alle aziende e ai lavoratori iscritti. (I dati gestiti scontano un ritardo di circa 90 giorni).

I flussi F24 contengono le informazioni relative alla contribuzione aziendale, mentre i flussi Uniemens riguardano le anagrafiche delle Aziende, dei Lavoratori e dei Consulenti/Centri servizi.

La tipologia di utenza descritta all'interno del presente manuale segue la seguente gerarchia operazionale:

- Utente CONSULENTE/CENTRO SERVIZI: può gestire più aziende e più lavoratori abbinati alle aziende gestite.
- Utente AZIENDA: può gestire la propria posizione e quella dei lavoratori ad essa abbinati.
- Utente LAVORATORE: può scaricare la propria Certificazione Unica.
- Utente CAF: può scaricare la Certificazione Unica per conto dei lavoratori abbinati in delega.

Pertanto, nel presente Manuale operativo viene trattato in maniera completa ed esaustiva l'Utente Consulente/Centro servizi, in quanto all'interno delle funzionalità descritte si trovano le medesime funzionalità previste per l'Utente Azienda.

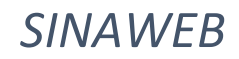

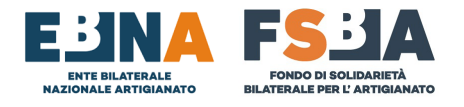

## <span id="page-4-0"></span>1. REGISTRAZIONE

Per registrarsi al Sistema SINAWEB si deve accedere alla pagina di login disponibile al seguente l'indirizzo:

[https://areariservata.fondofsba.it](https://areariservata.fondofsba.it/)

Cliccando sul link **Non hai un account? [Creane uno](https://areariservata.fondofsba.it/auth/signup)** si può effettuare una nuova registrazione account.

Il Sistema propone la scelta tra le seguenti tipologie di utente:

- Azienda (a seguito del versamento della contribuzione i dati anagrafici risultano già presenti in banca dati (cfr. [Modalità di versamento EBNA/FSBA\)](https://www.ebna.it/attivita/contribuzione/).
- Consulente/Centro servizi.
- Lavoratore (è previsto il caricamento del documento d'identità in formato pdf).

Lo USERNAME viene automaticamente fornito dal Sistema. Al termine della registrazione il Sistema invia una mail dall'indirizzo [fondofsba@pec.it](mailto:fondofsba@pec.it) contenente le istruzioni per confermare l'account appena registrato.

#### **DATI GENERALI**

### Registrazione all'area riservata

Hai già un account? Accedi ora

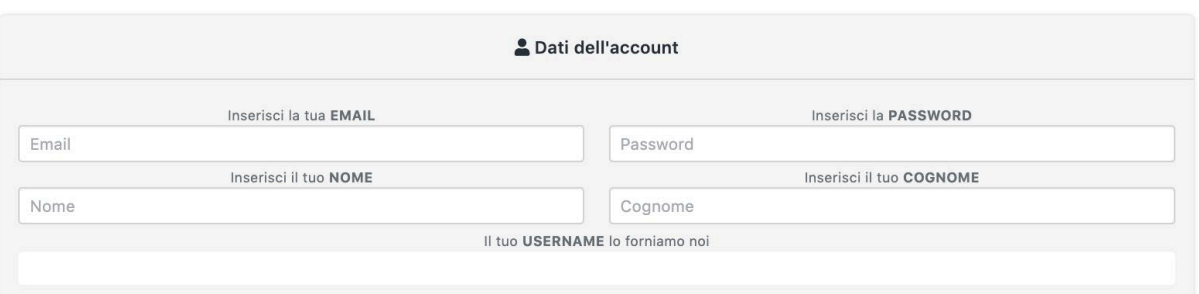

Le informazioni richieste sono tutte obbligatorie per completare la registrazione.

#### **DATI LAVORATORE**

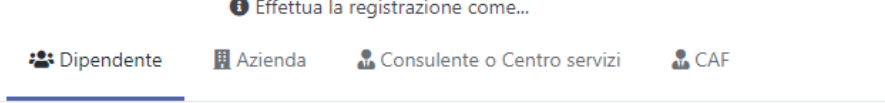

O Digitare il Codice fiscale e e caricare il DOCUMENTO DI IDENTITÀ del dipendente.

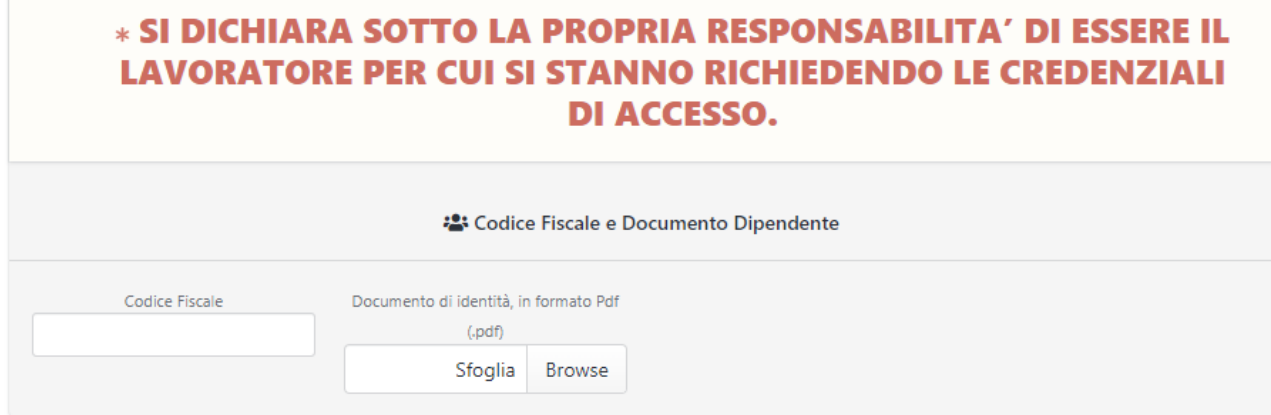

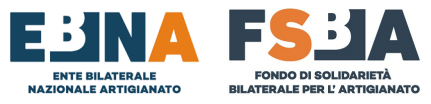

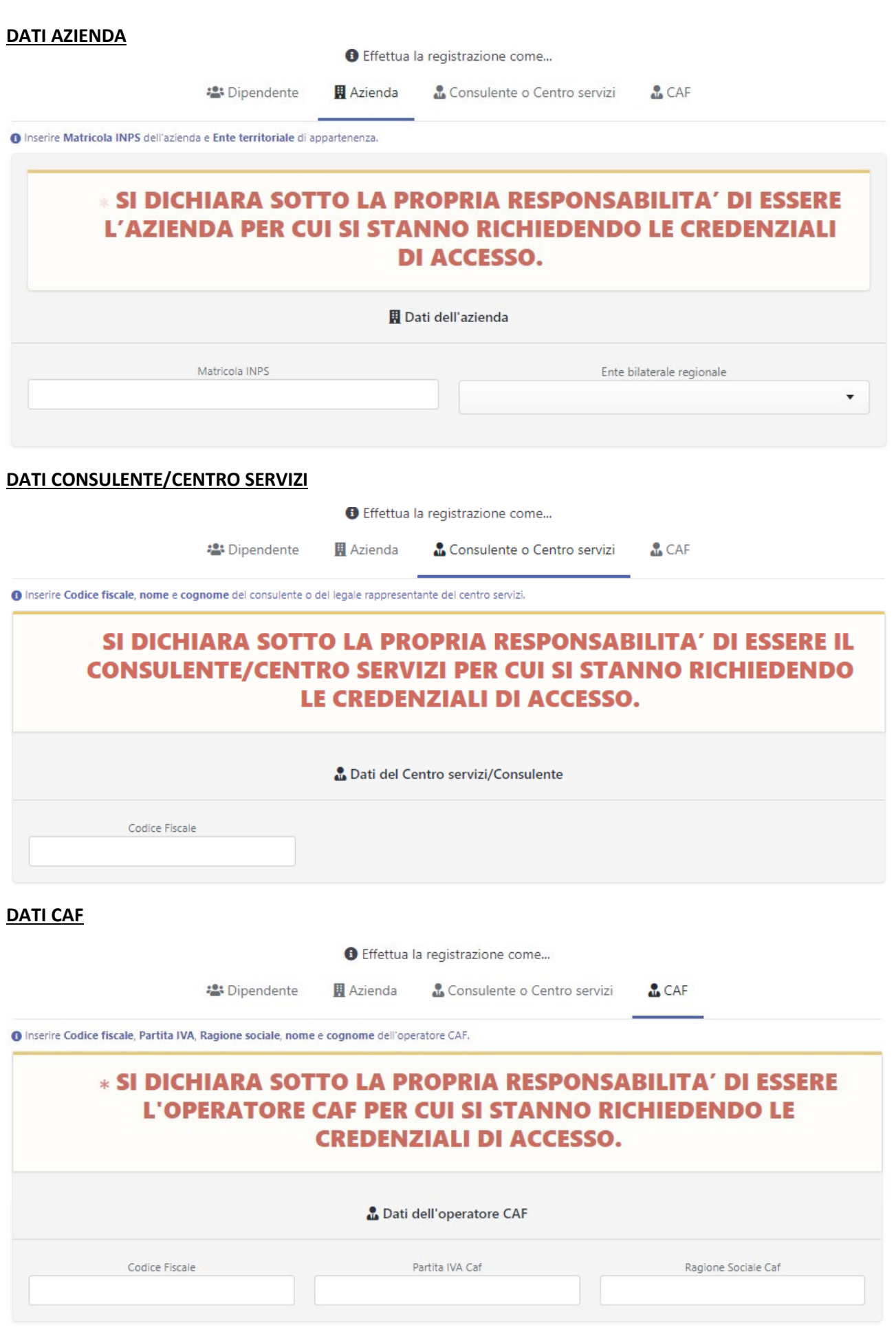

 $\begin{bmatrix} 6 \end{bmatrix}$ 

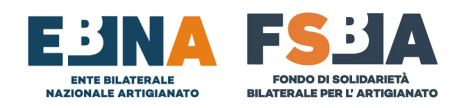

## <span id="page-6-0"></span>2. AUTENTICAZIONE

L'URL di accesso al Sistema SINAWEB è raggiungibile al seguente indirizzo:

https://areariservata.fondofsba.it

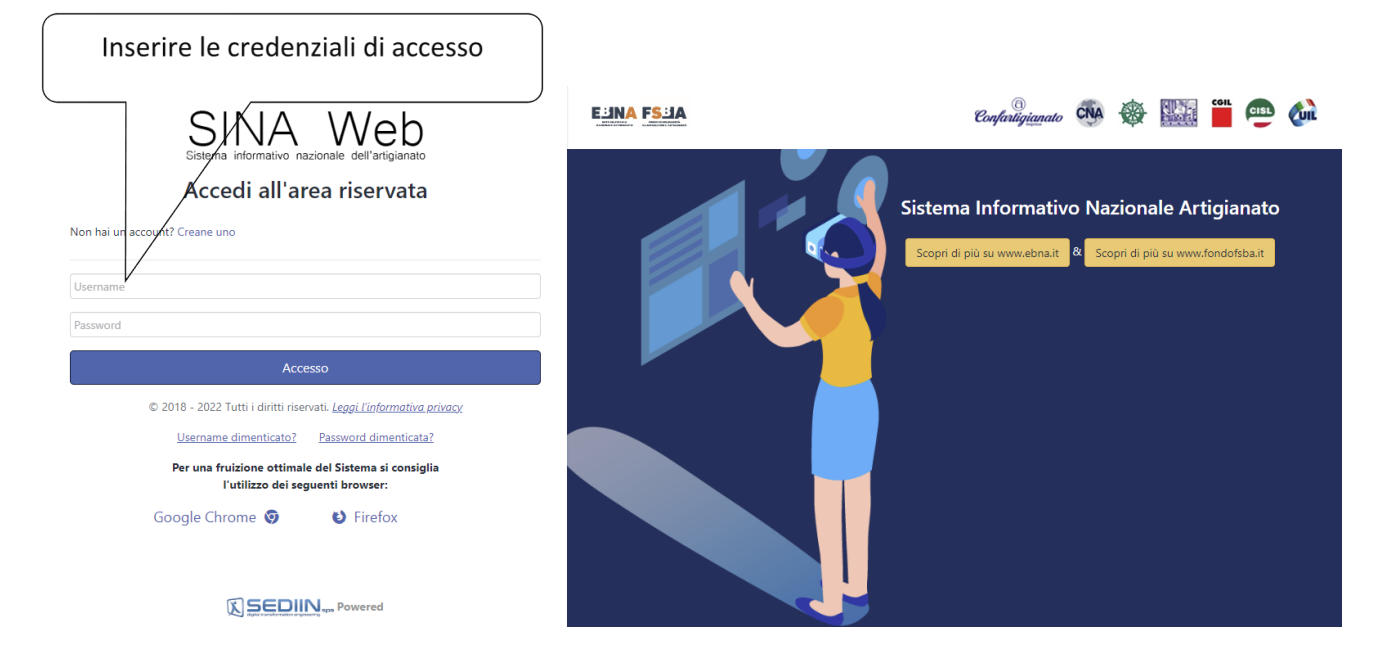

## <span id="page-6-1"></span>2.1 Recupero USERNAME

È possibile recuperare il proprio username attraverso l'apposito link sulla Login page del Sistema.

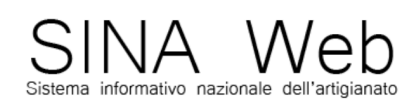

## Accedi all'area riservata

Non hai un account? Creane uno Username Password Accesso Username dimenticato? Password dimenticata?

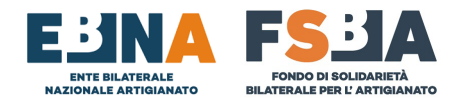

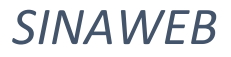

Il Sistema reindirizza l'utente verso la seguente sezione, dove inserendo la propria mail usata per la registrazione, può recuperare lo username.

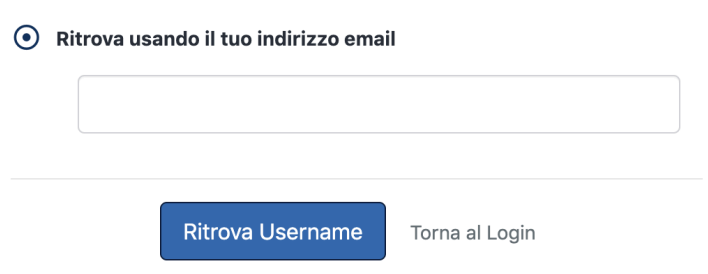

## <span id="page-7-0"></span>2.2 Recupero PASSWORD

È possibile recuperare la propria password attraverso il link dedicato sulla Login page del Sistema.

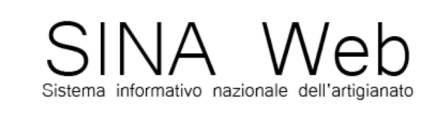

### Accedi all'area riservata

Non hai un account? Creane uno

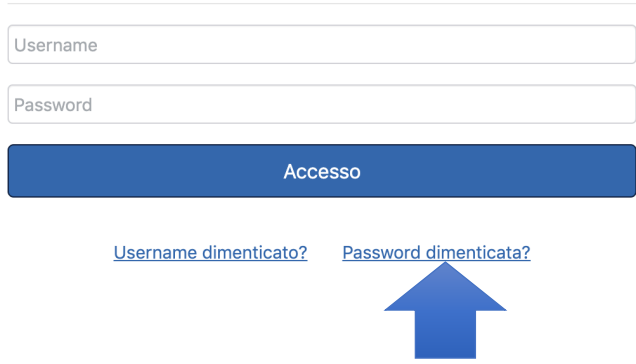

Il Sistema reindirizza l'utente verso la seguente sezione, dove inserendo il proprio username, può effettuare il ripristino della password. Il Sistema invia una mail all'indirizzo utilizzato in fase di registrazione contenente un link per concludere l'operazione.

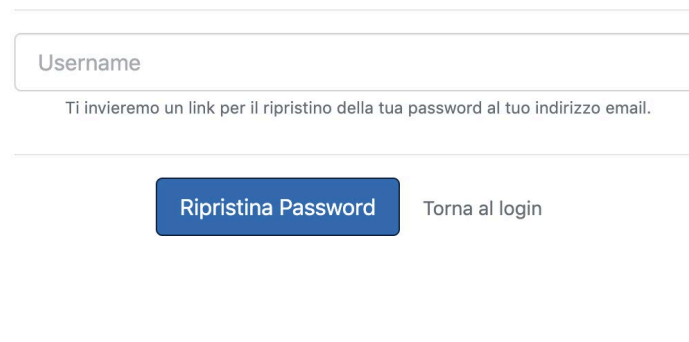

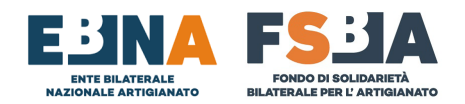

## <span id="page-8-0"></span>3. DASHBOARD

Entrando nel Sistema si accede alla nuova sezione Dashboard, dove si possono visualizzare le informazioni concernenti, il numero di Aziende gestite, il numero di Lavoratori gestiti e una sezione dedicata alle Domande FSBA.

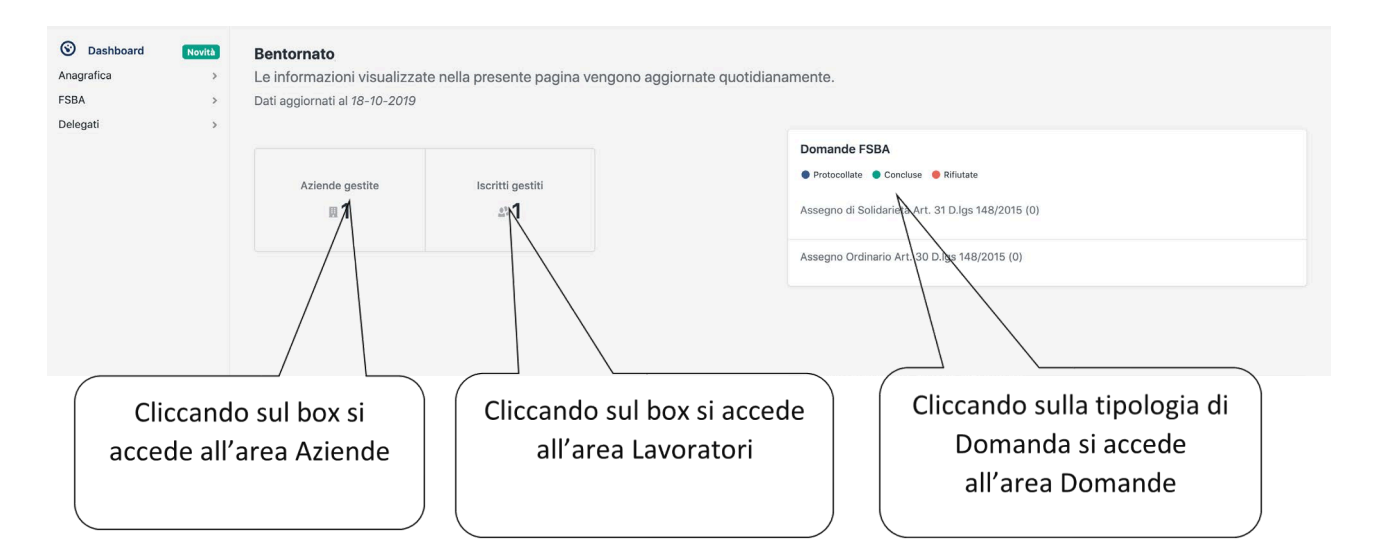

#### <span id="page-8-1"></span>3.1 Messaggi

Tramite il seguente tasto  $\Box$ , presente sulla barra in alto a destra, si accede all'area Messaggi dove si possono visualizzare tutti i messaggi inoltrati all'interno del Sistema. La stessa area è raggiungibile tramite il link dedicato al Profilo personale descritto al punto 9.

Nella sezione è possibile effettuare il download dei contenuti in formato CSV.

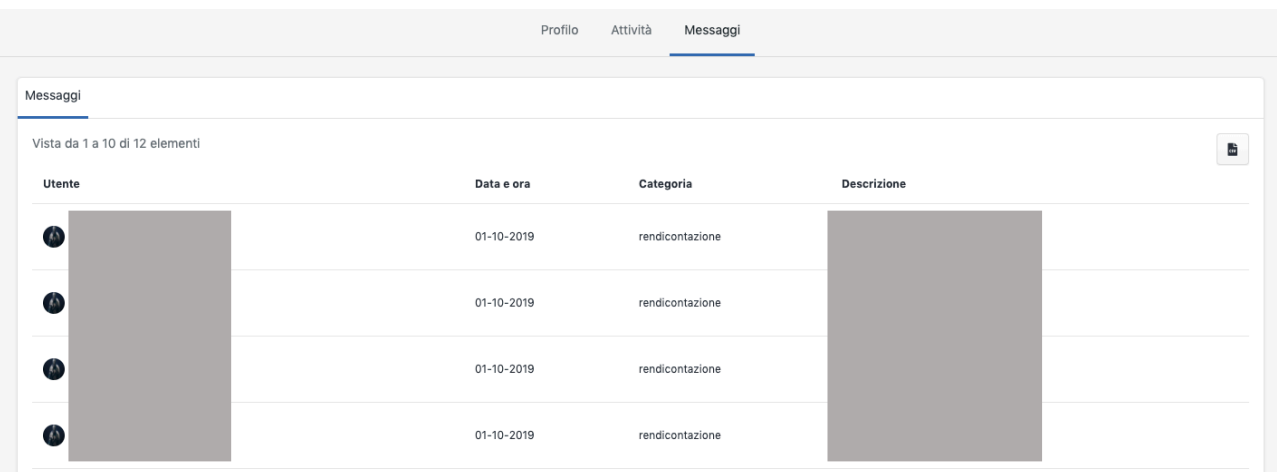

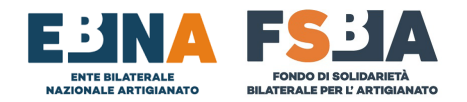

### <span id="page-9-0"></span>3.2 Attività

Tramite il seguente tasto **(AH**), presente sulla barra in alto a destra, si accede all'area attività dove si potranno visualizzare tutti le attività all'interno della Piattaforma. La stessa area è raggiungibile tramite il link dedicato al Profilo personale descritto nei paragrafi successivi.

Nella sezione è possibile visualizzare le informazioni principali relative alle attività effettuate e scaricare l'elenco totale in formato CSV.

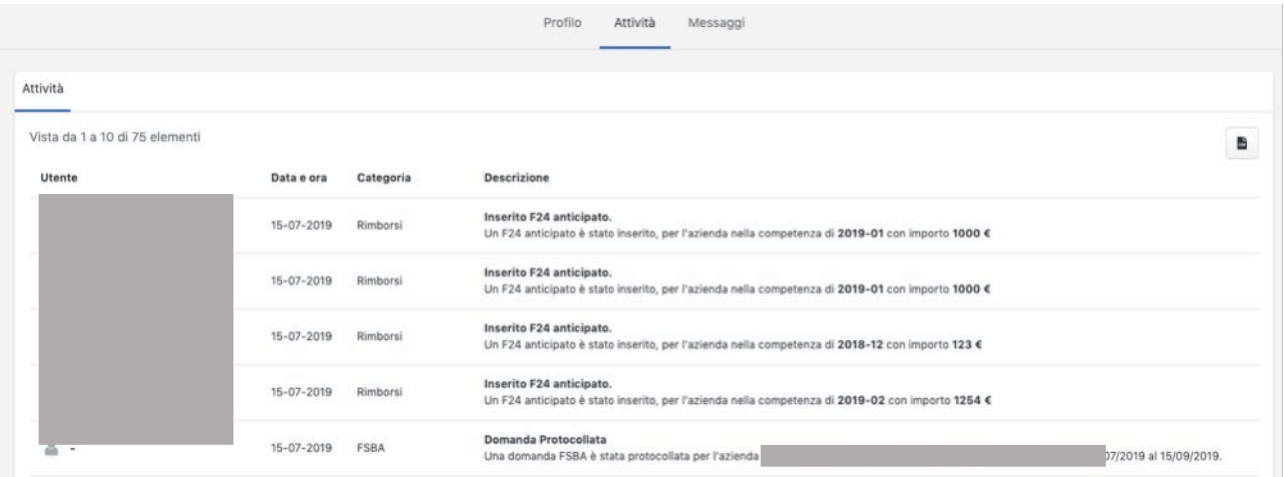

## <span id="page-9-1"></span>4. ANAGRAFICA

La sezione Anagrafica consente l'accesso alle seguenti aree di gestione:

- Consulente (Sezione attiva solo per Consulenti e Centri Servizi)
- Aziende

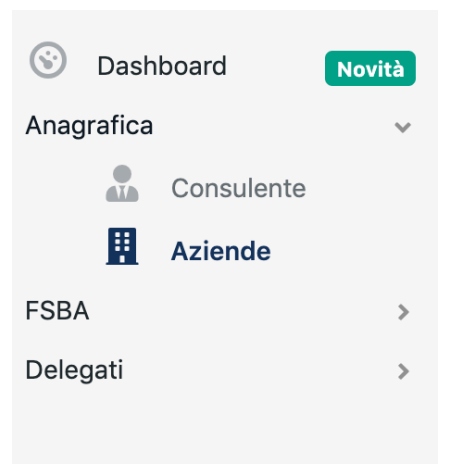

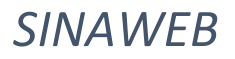

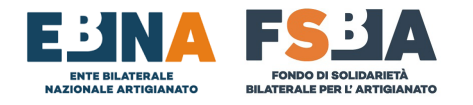

## <span id="page-10-0"></span>4.1 Consulente/Centro Servizi

In questa sezione si può visualizzare i dati riguardanti il Consulente/Centro servizi e il relativo elenco delle Aziende gestite con le principali informazioni anagrafiche.

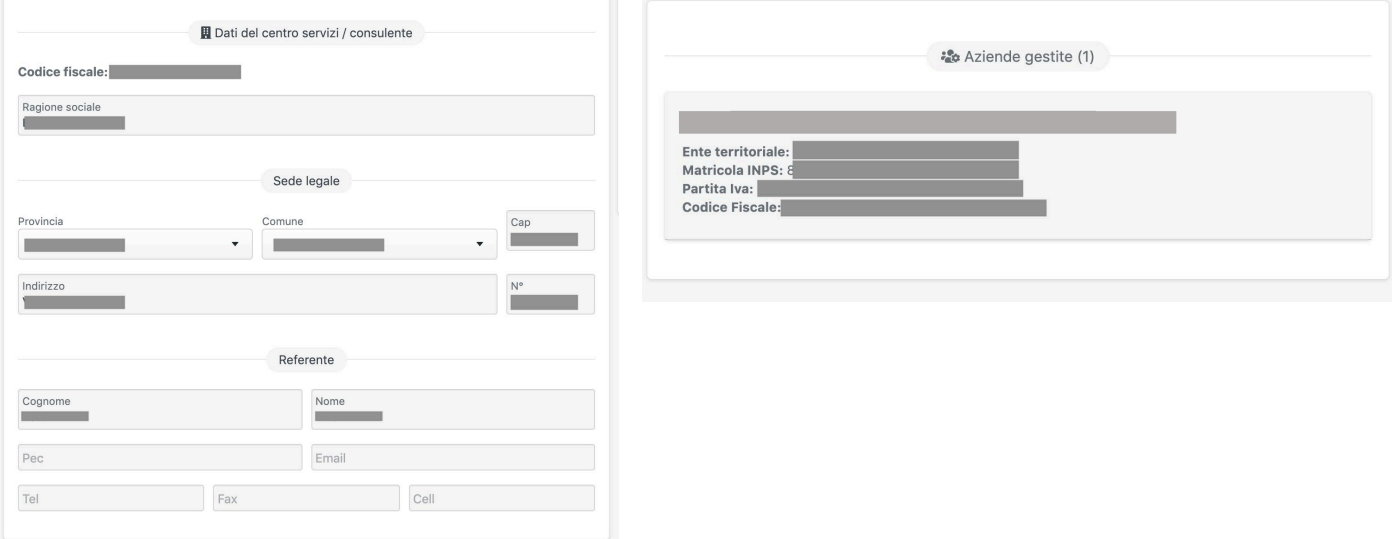

### <span id="page-10-1"></span>4.2 Aziende (Consulenti e Centri Servizi)

In questa sezione si accede ai dati relativi alle aziende gestite.

#### <span id="page-10-2"></span>4.2.1 Associa Azienda

Tramite il pulsante seguente  $\Box$  <sup>E Menu</sup> è possibile associare una nuova azienda già presente in banca dati, al fine di gestirla tramite il proprio profilo.

Le aziende per le quali è già presente l'abbinamento all'interno del flusso dati Uniemens, vengono abbinate automaticamente al relativo profilo Consulente/Centro servizi).

*(NOTA BENE: Tutte le operazioni sono opportunamente tracciate e storicizzate. È consentito l'abbinamento delle sole aziende per cui si è in possesso della relativa delega)*

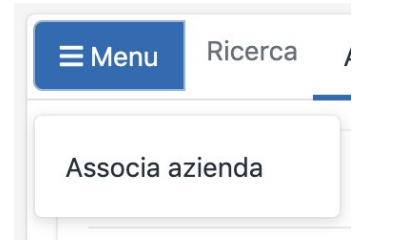

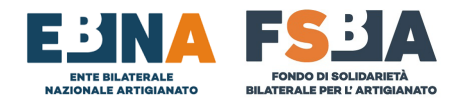

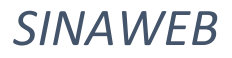

Per completare la procedura di abbinamento è necessario inserire i dati richiesti e caricare la documentazione obbligatoria.

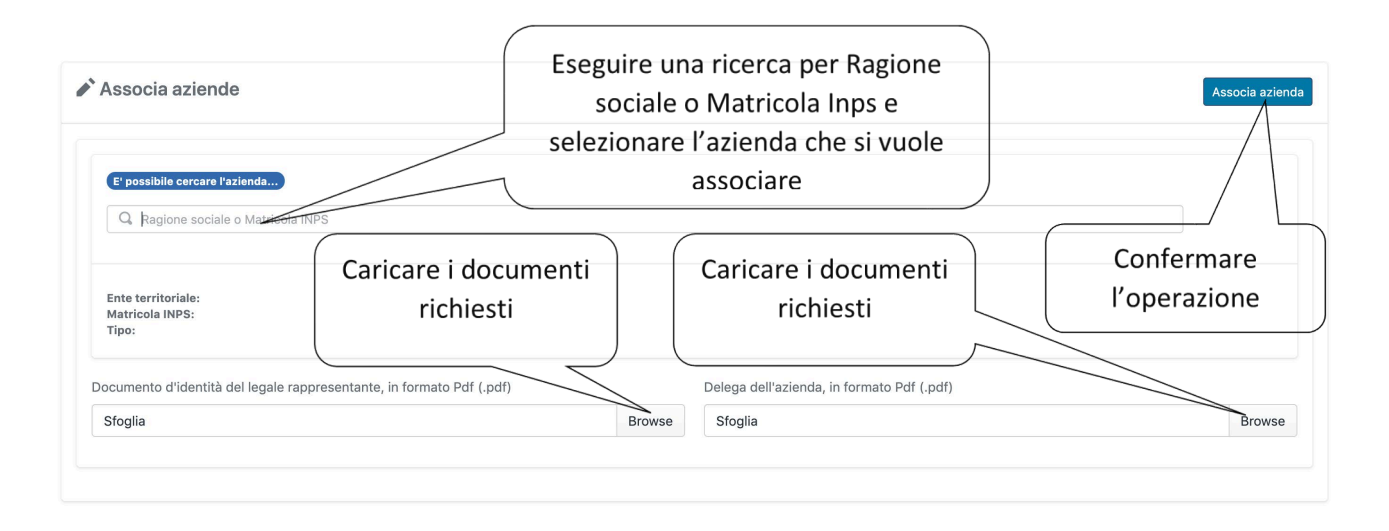

#### <span id="page-11-0"></span>4.2.2 Ricerca Aziende

Da questa sezione si possono eseguire delle ricerche sulle aziende gestite, al fine di visualizzare o modificare le relative informazioni anagrafiche.

Il risultato della ricerca è esportabile in formato CSV.

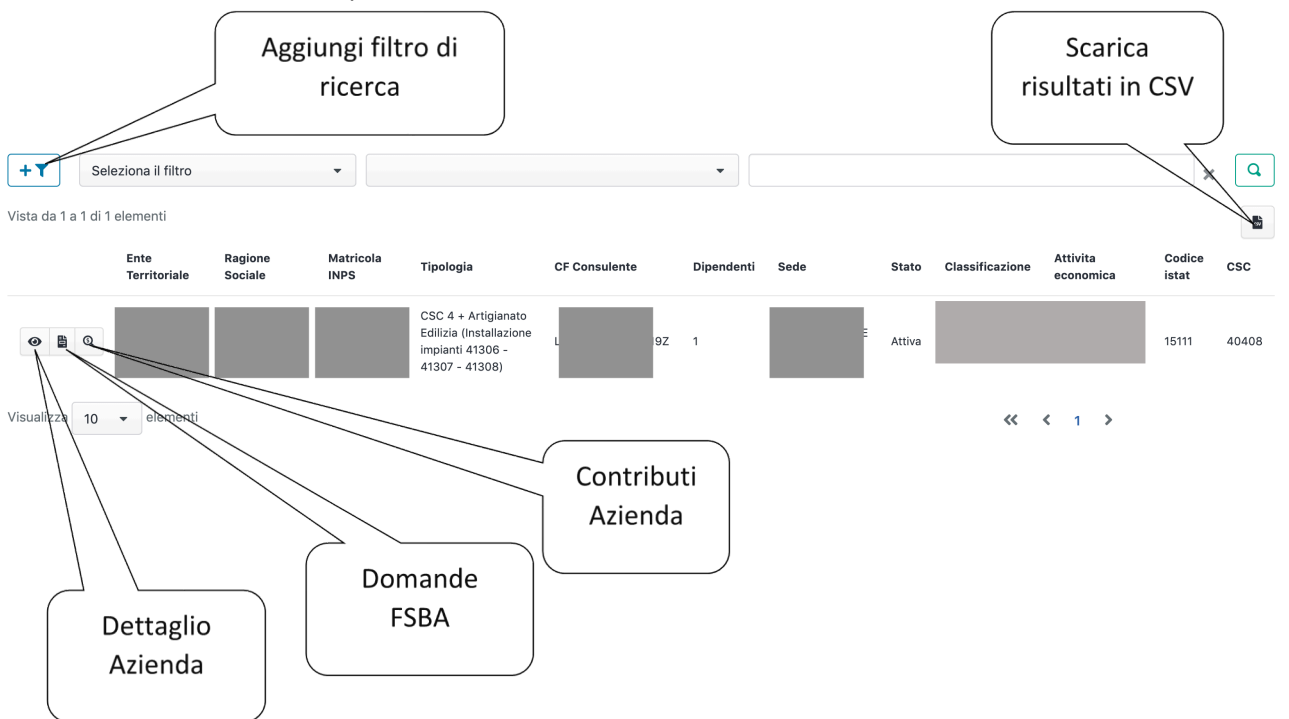

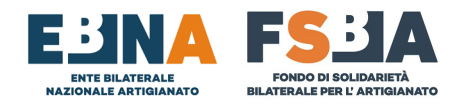

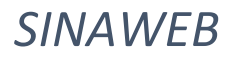

#### <span id="page-12-0"></span>4.2.3 Dettaglio Azienda

Con il seguente tasto  $\bigcirc$  si accede al dettaglio dell'Azienda.

La sezione contiene le informazioni anagrafiche dell'azienda, dei lavoratori e del Consulente/Centro Servizi

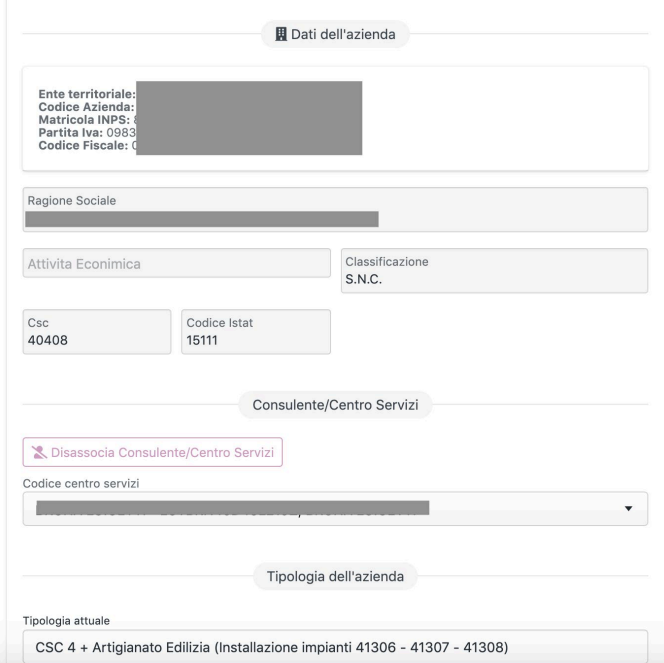

#### <span id="page-12-1"></span>4.2.3.1 Elenco Lavoratori

Nella seguente sezione si può visualizzare al dettaglio la posizione di ciascun dipendente.

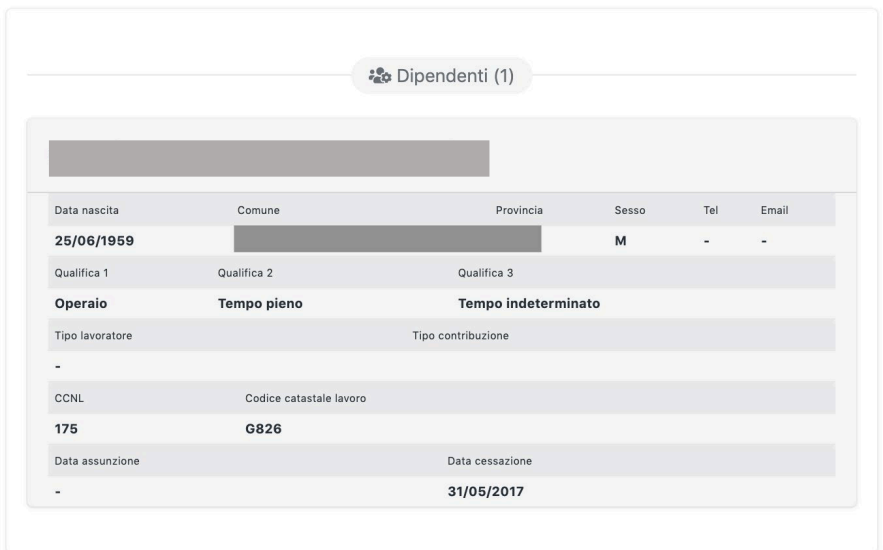

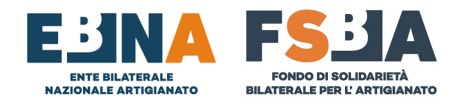

#### <span id="page-13-0"></span>4.2.4 Domande FSBA

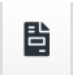

Riporta alla sezione Domande per la specifica azienda (cfr. punto 6).

#### <span id="page-13-1"></span>4.2.5 Contribuzione (tutti gli anni)

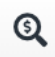

Riporta alla sezione Contributi per quella specifica azienda (cfr. punto 5).

#### <span id="page-13-2"></span>4.2.6 Sezione documentale azienda

In questa sezione si possono allegare documenti generici riguardanti l'azienda in questione (es. documentazione relativa al conferimento d'azienda).

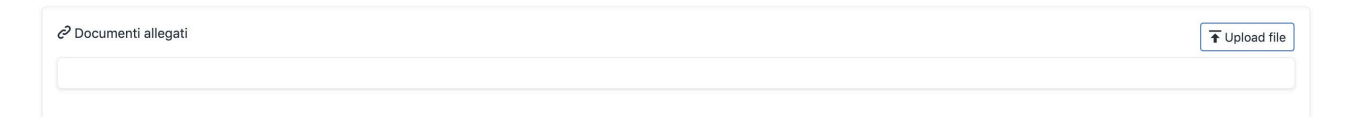

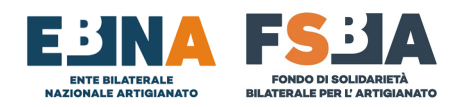

## <span id="page-14-0"></span>5. CONTRIBUZIONE

L'Area Contribuzione consente all'Utente di monitorare la condizione contributiva delle aziende gestite aderenti a EBNA/FSBA.

#### <span id="page-14-1"></span>5.1 Annualità

#### <span id="page-14-2"></span>5.1.1 Ricerca per Anno

In questa sezione è possibile ricercare e visualizzare tutti i versamenti contributivi effettuati dalle aziende nel corso di un determinato anno.

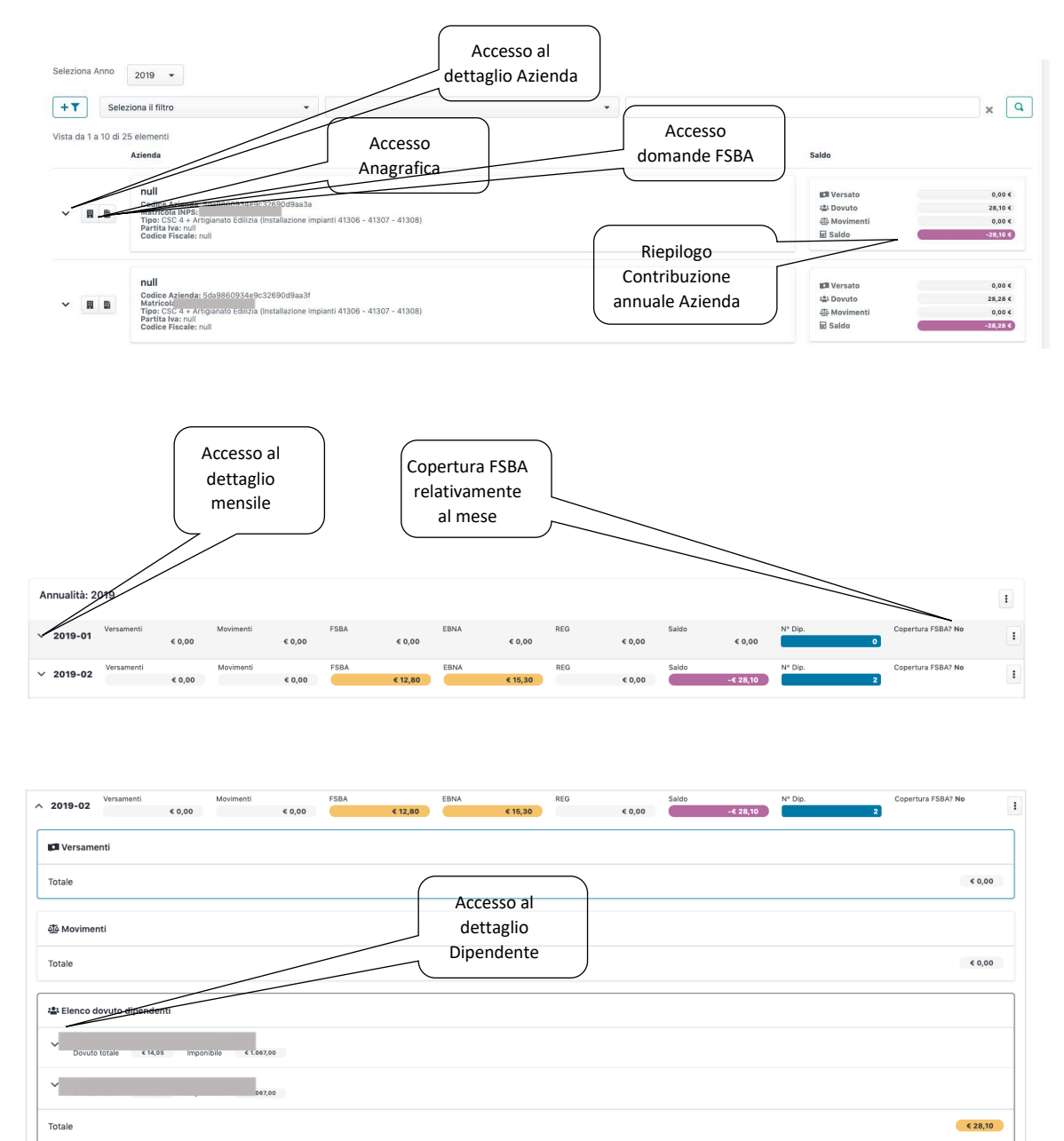

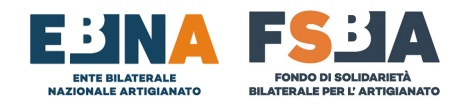

#### <span id="page-15-0"></span>5.1.1.1 Dettaglio contribuzione Lavoratore

Consente di visualizzare l'imponibile del dipendente e le informazioni di elaborazione della posizione.

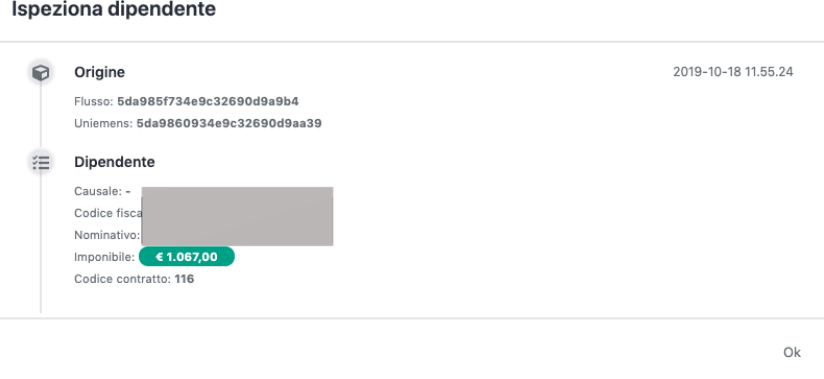

## <span id="page-15-1"></span>5.2 Gestione contributi – Regolarizzazione **MODALITÀ 1 (Valida per tutte le annualità di competenza)**

**La seguente procedura implica la presenza dell'anagrafica aziendale e dei relativi lavoratori, tali informazioni vengono acquisite automaticamente dal Sistema a fronte del versamento tramite F24 (un rigo per ogni mese/anno di competenza) e della trasmissione degli UNIEMENS. In alternativa, per anticipare il processo di regolarizzazione della posizione, è possibile inserire manualmente tali informazioni nella sezione ANAGRAFICA AZIENDA/LAVORATORI, i dati inseriti saranno poi sovrascritti all'arrivo dei flussi ufficiali INPS (circa 4 mesi dopo la trasmissione).**

- **1-** RICERCA AZIENDA NELLA SEZIONE **ANAGRAFICA** TRAMITE GLI APPOSITI FILTRI
- **2-** UTILIZZO TASTO  $\odot$  **E**  $\odot$  **PER ACCEDERE AI CONTRIBUTI**
- **3-** REGOLARIZZAZIONE CONTRIBUTI STANDARD CON ANTICIPAZIONE DATI:
	- **i.** Inserimento dell'imponibile dei lavoratori per tutte le mensilità da coprire, tramite la funzionalità **INSERISCI DIPENDENTE. N.B. Passaggio non necessario se è già stato correttamente inviato l'UNIEMENS e pertanto già risultano i dati.**

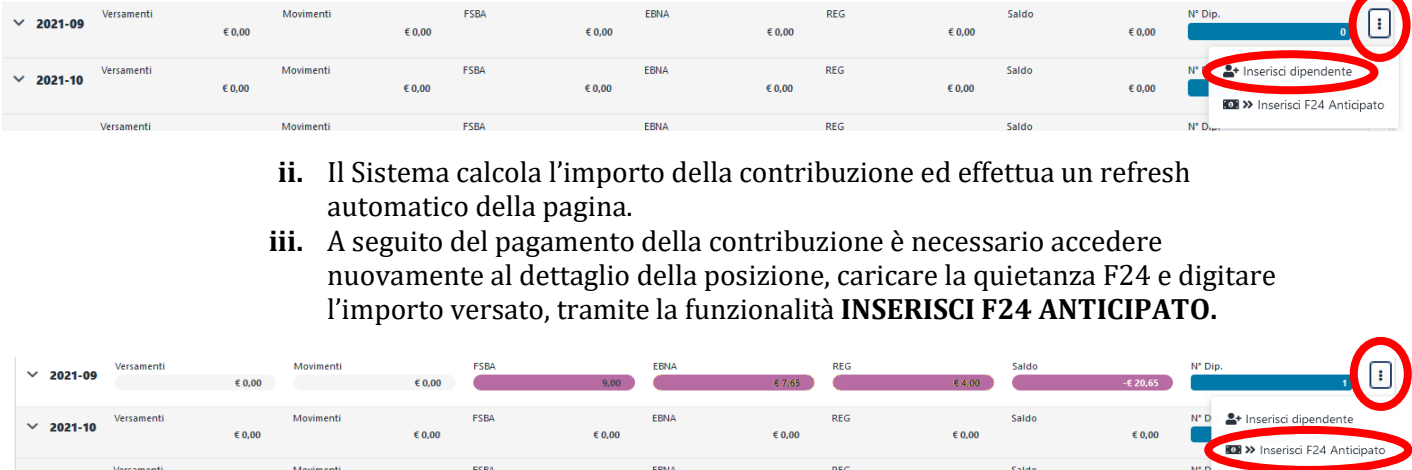

**iv.** Se il valore digitato corrisponde a quello calcolato dal Sistema, la posizione viene coperta e sarà monitorato a posteriori l'arrivo effettivo dei flussi INPS.

#### *VERSIONE 3.3\_UTENTI DEL 30/01/2024*

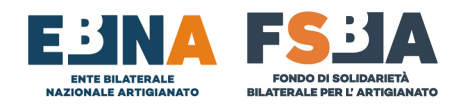

#### **MODALITÀ 2 – FORFETTIZZAZIONE (Valida per le competenze 2019/2020/2021)**

- **1-** RICERCA AZIENDA NELLA SEZIONE **ANAGRAFICA** TRAMITE GLI APPOSITI FILTRI
- **2-** UTILIZZO TASTO  $\bigcirc$  **B**  $\bigcirc$  **PER ACCEDERE AI CONTRIBUTI**
- **3-** REGOLARIZZAZIONE CONTRIBUTI CON FORFETTIZZAZIONE:
	- **i.** Cliccare sul seguente simbolo per le annualità interessate.
	- **ii.** Inserire il numero dei lavoratori in forza per ciascuna annualità e cliccare su Conferma.

**Il numero dei lavoratori dev'essere considerato come media nell'anno di competenza, tenendo conto dei seguenti criteri di arrotondamento:**

- **Fino a 0,50 si arrotonda per difetto ES: MEDIA 2,50 = 2 LAVORATORI**
- **Da 0,51 in su si arrotonda per eccesso ES: MEDIA 2,51 = 3 LAVORATORI**

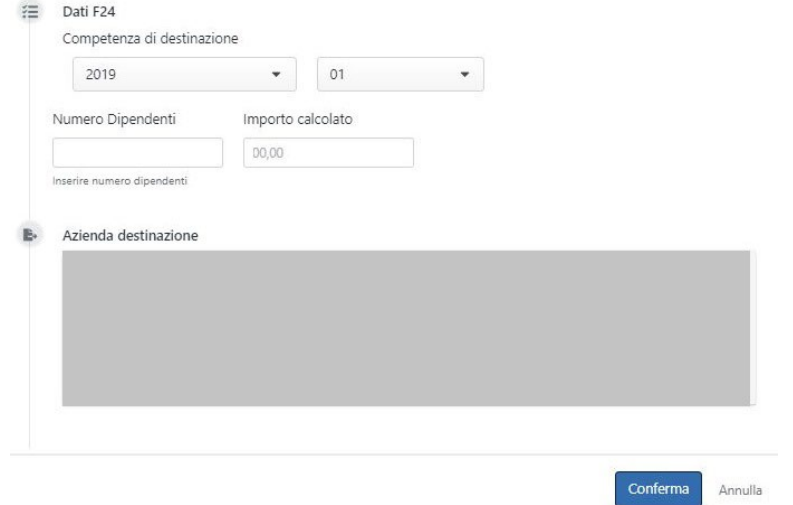

- **iii.** Il Sistema calcola l'importo della contribuzione.
- **iv.** A seguito del pagamento della contribuzione è necessario accedere nuovamente al dettaglio della posizione e caricare la quietanza F24.

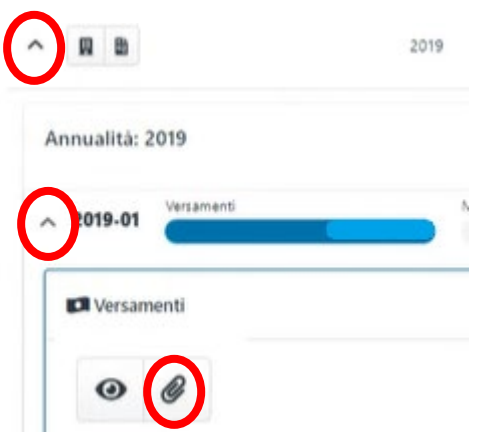

**v.** La posizione viene coperta e sarà monitorato a posteriori l'arrivo effettivo dei flussi INPS.

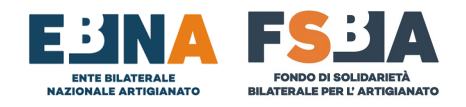

## <span id="page-17-0"></span>6. FSBA

## <span id="page-17-1"></span>6.1 Domande (cfr. PROCEDURE OPERATIVE FSBA)

La sezione propone l'elenco delle domande presentate dalle aziende abbinate al proprio profilo. È possibile eseguire una ricerca specifica tramite l'utilizzo degli appositi filtri.

Le domande possono assumere lo stato di "BOZZA", "SALVATA", "PROTOCOLLATA", "RIFIUTATA", "CONCLUSA" o "IN REVISIONE". Entrando nel dettaglio il Sistema propone all'Utente la sezione in corso di gestione.

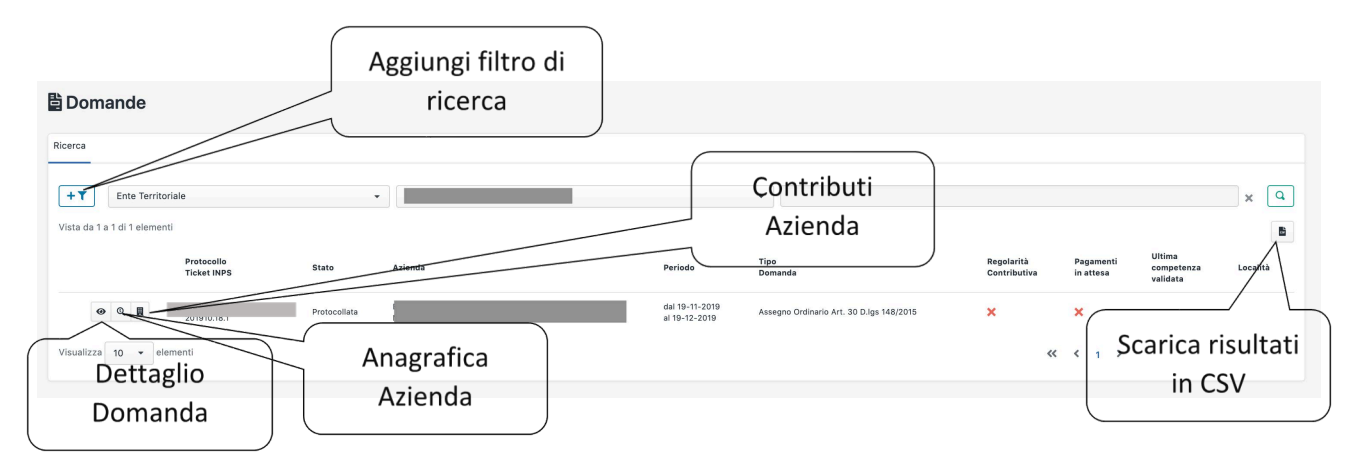

#### <span id="page-17-2"></span>6.1.1 Presentazione Nuova Domanda

Per iniziare l'iter di presentazione della domanda cliccare sul seguente tasto e selezionare la tipologia di domanda, in base alla tipologia di domanda scelta, oltre ai dati base indicati nella seguente procedura, il sistema proporrà l'inserimento obbligatorio di ulteriori specifiche informazioni e documentazione, in linea con le procedure operative FSBA.

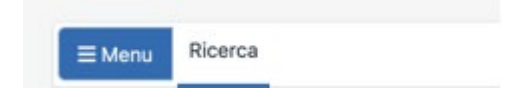

Successivamente, nel seguente modulo, ricercare l'azienda per la quale si sta presentando la domanda, inserendo la Ragione Sociale oppure la Matricola INPS dell'azienda.

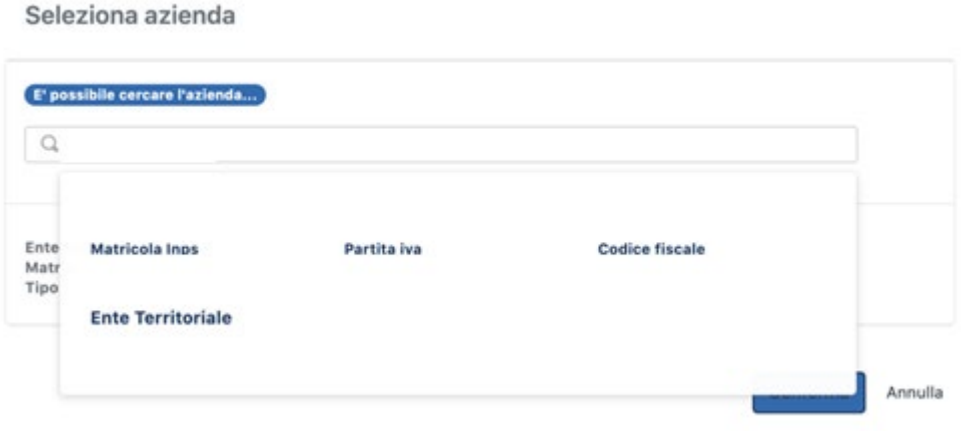

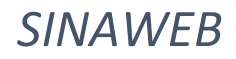

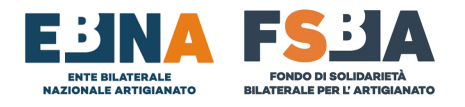

#### **IMPORTANTE:**

**1.** Non si possono presentare per periodi coincidenti domande che coinvolgano gli stessi lavoratori.

La procedura FSBA prevede l'inserimento all'interno del Sistema di tutte le informazioni di base che completano l'accordo sindacale definito a livello regionale (ogni regione potrebbe aver definito delle informazioni supplementari compilabili manualmente).

Il Sistema propone l'elenco dei dipendenti censiti per l'azienda in questione, i quali devono essere selezionati, tutti o in parte, tramite l'apposita casella.

Per ogni lavoratore interessato si devono compilare tutti i campi obbligatori proposti dal Sistema.

#### <span id="page-18-0"></span>6.1.1.1 Compilazione Accordo Sindacale

Tutti i campi obbligatori sono contrassegnati da un asterisco, in base alla tipologia di domanda scelta \*.

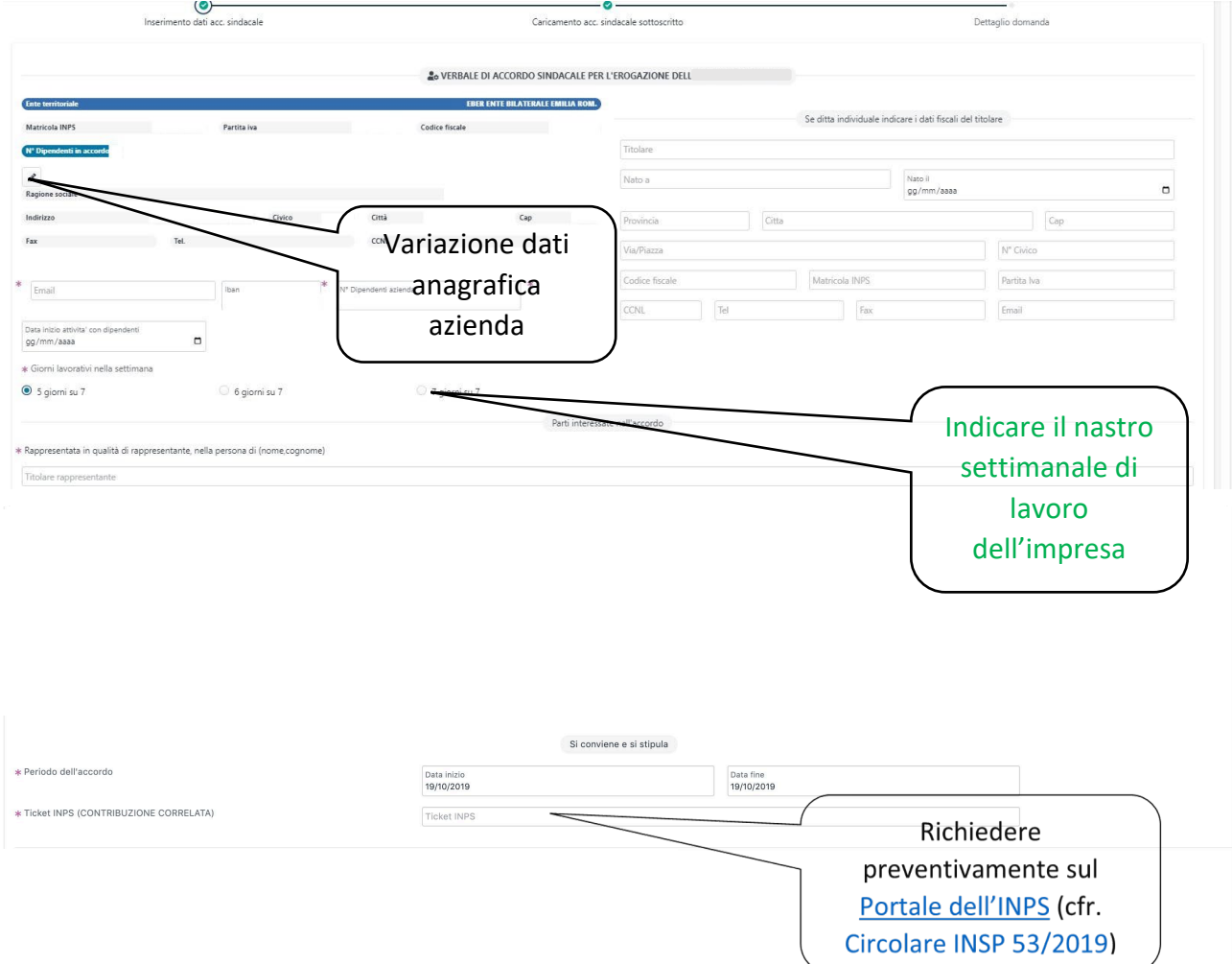

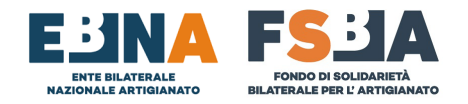

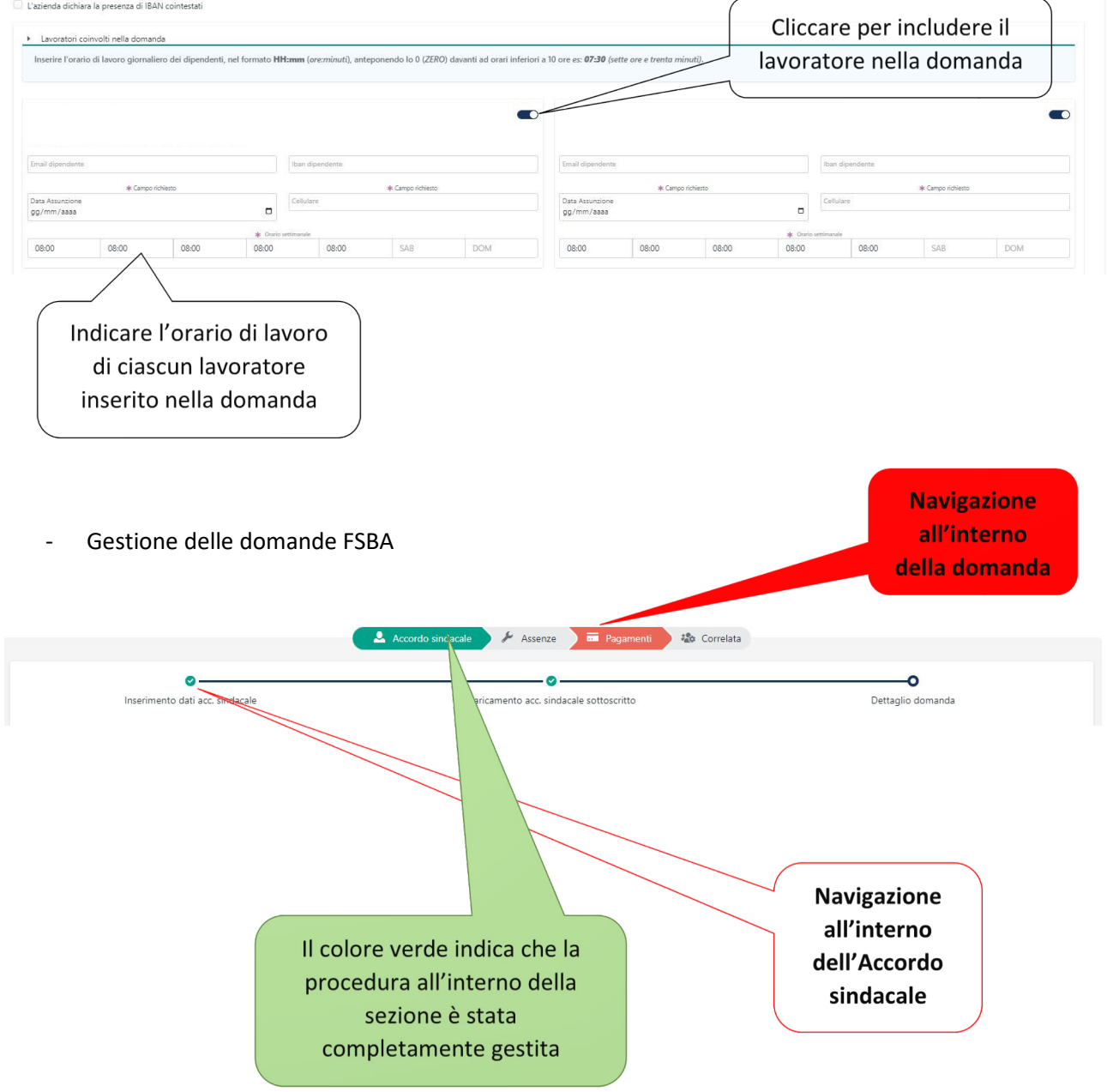

Per aggiornare i dati della domanda, nel dettaglio della stessa, accedere tramite la sezione ACCORDO SINDACALE, al segmento INSERIMENTO DATI ACC. SINDACALE (il primo di tre disponibili, cfr. immagine precedente), variare le informazioni necessarie e in fondo alla pagina cliccare sul tasto VARIAZIONE DOMANDA.

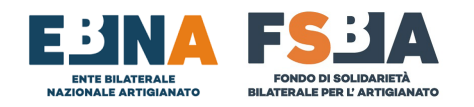

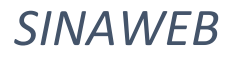

#### <span id="page-20-0"></span>6.1.1.2 Protocollazione domanda

Per procedere alla protocollazione della domanda si devono compilare tutti i dati richiesti e procedere come segue:

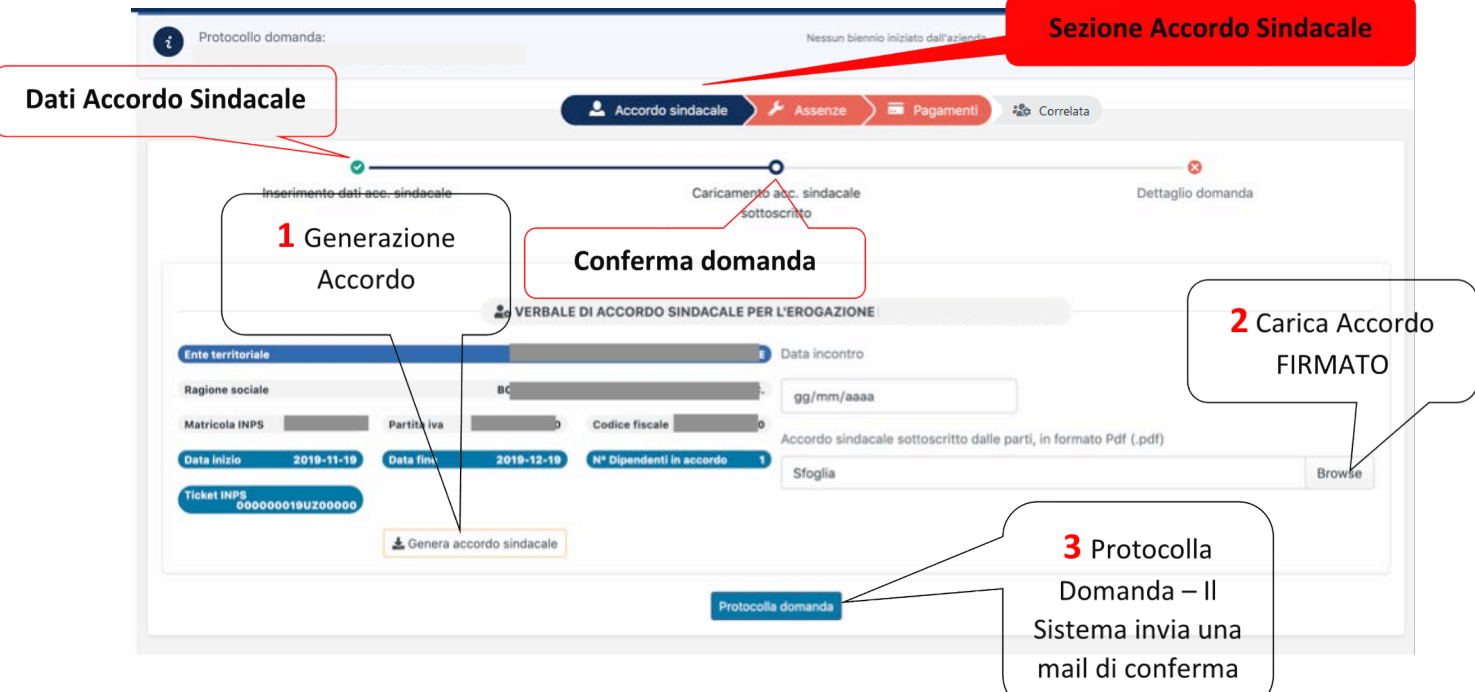

#### <span id="page-20-1"></span>6.1.1.3 Riepilogo domanda

La pagina di riepilogo della domanda propone le informazioni principali della domanda e consente eseguire le seguenti operazioni:

• Effettuare il download della documentazione relativa alla domanda

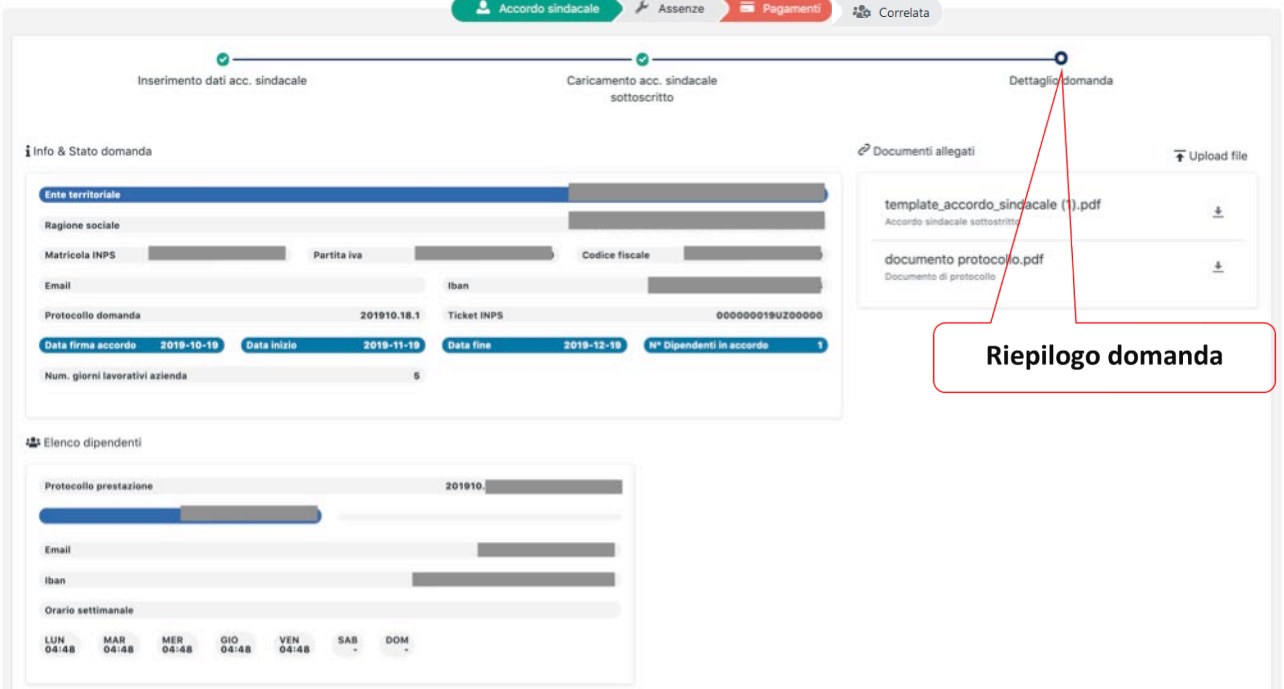

<span id="page-21-0"></span>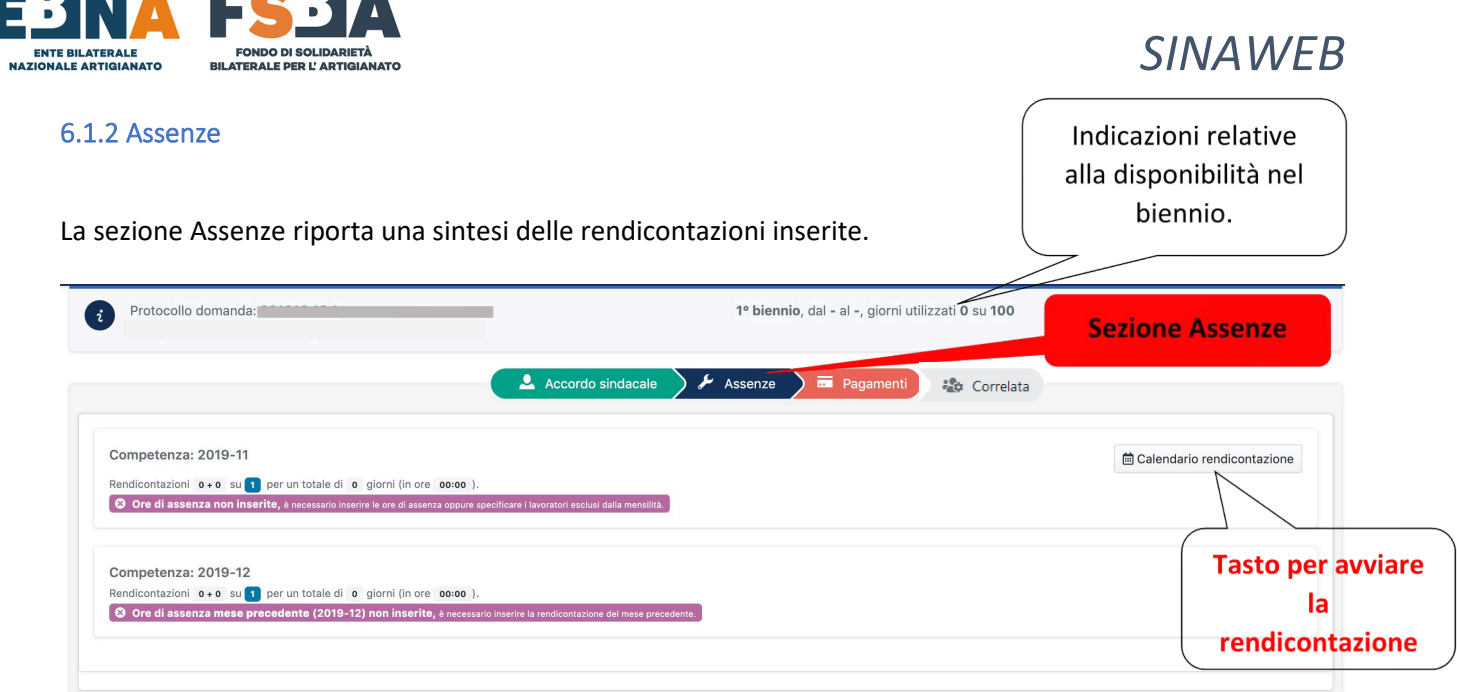

Il tasto "Calendario rendicontazione" apre una maschera dove sono riportati i dati identificativi dei dipendenti, la percentuale di ore lavorative di ognuno (pari al 100% per il full time), la retribuzione teorica del dipendente per l'intero mese, l'indicazione di inclusione del lavoratore nella mensilità di rendicontazione, le ore di sospensione dall'attività lavorativa.

La colonna *Max Accordo* è indicata la soglia massima di ore che è possibile richiedere in base all'accordo.

Il simbolo del lucchetto aperto sta ad indicare che la richiesta non è ancora stata validata. (A seguito della validazione delle assenze da parte dell'Ente Bilaterale Regionale, la modifica dei dati non è più possibile). Di seguito la procedura di rendicontazione delle assenze:

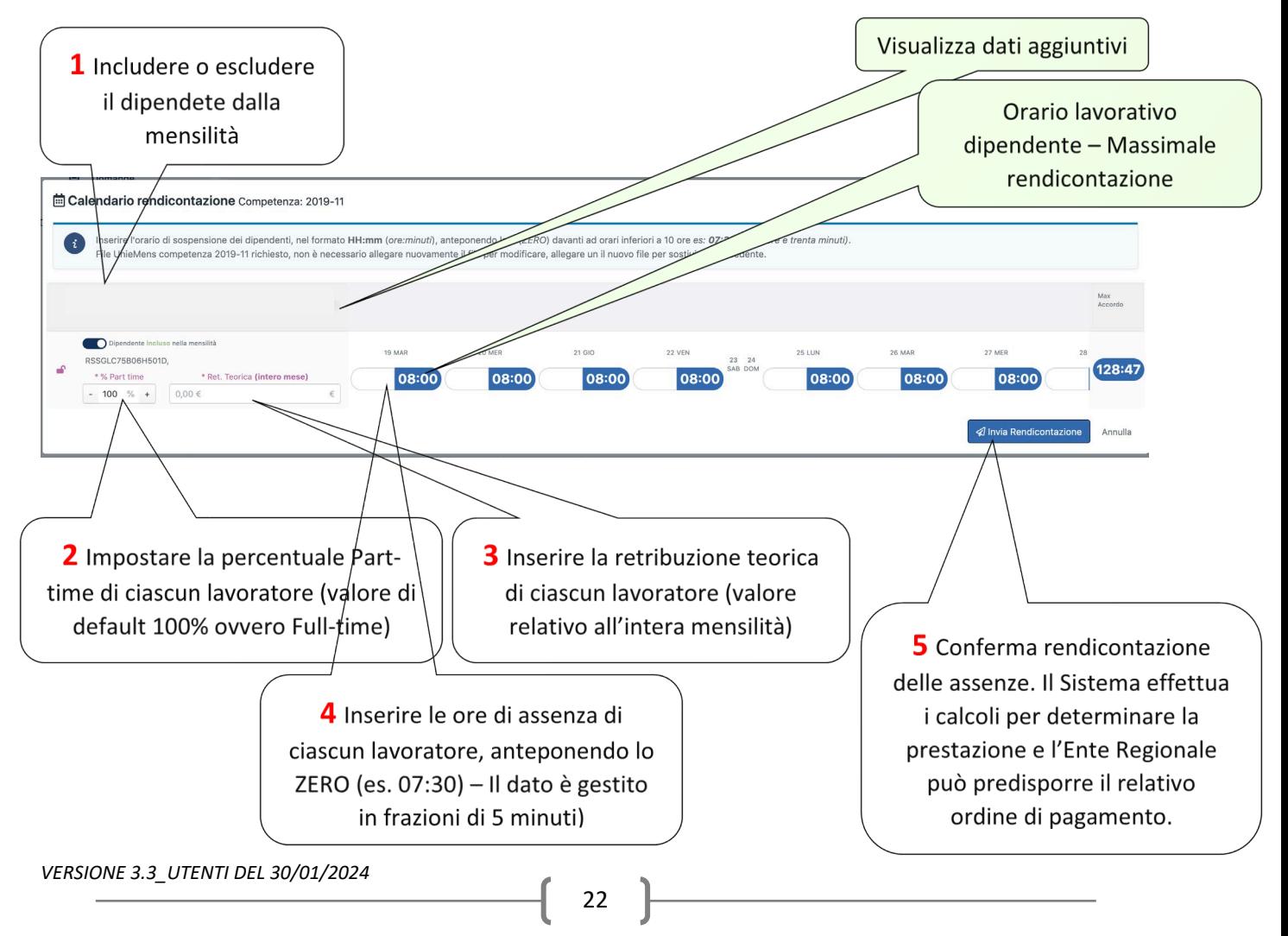

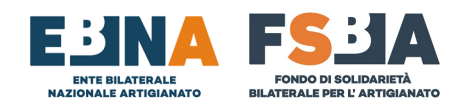

#### <span id="page-22-0"></span>6.1.2.1 Criteri di validazione

#### RENDICONTAZIONE RITENUTA CORRETTA

#### *Assegno Ordinario:*

- 1. giornata rendicontata compresa nel periodo di sospensione;
- 2. ore rendicontate congruenti rispetto al dichiarato in fase di presentazione;
- 3. giornate complessive rendicontate nel limite definito dall'articolo 4 del Regolamento, il Sistema scarta automaticamente le giornate in eccesso. Si può verificare la disponibilità residua nell'apposito riquadro.

Il Sistema calcola automaticamente l'importo della prestazione, incrociando i dati inseriti ed utilizzando l'algoritmo realizzato sulla base di quanto riportato nell'Articolo 11 del Regolamento del Fondo FSBA.

Una volta che il Sistema effettua la validazione delle giornate, utile a predisporre l'ordine di pagamento, la rendicontazione non può più subire modifiche.

#### *Algoritmo utilizzato per determinare l'importo della prestazione – DALLA COMPETENZA DI GENNAIO 2024*

**PagaOrariaMassimale=(MassimaleFSBA\*PerctPartTime)/(173\*PerctPartTime/100) PagaOrariaDipendente=(RetribuzioneTeorica/(173\*PerctPartTime/100))\*PerctImportoRimborsabile Importo=se(PagaOrariaMassimale>PagaOrariaDipendente;PagaOrariaDipendente\*OreAssenza;PagaOrariaMassimale\*OreAssenza) Importo=se(Importo > 1392.89 ; 1392.89 ; Importo)** 

#### *A questo [LINK](https://www.fondofsba.it/wp-content/uploads/2024/01/Calcolo_Prestazioni_FSBA_DALLA_COMPETENZA_01_2024.xlsx) è possibile scaricare un modello di calcolo in formato xlsx.*

#### 6.1.3 Ricerca Domande

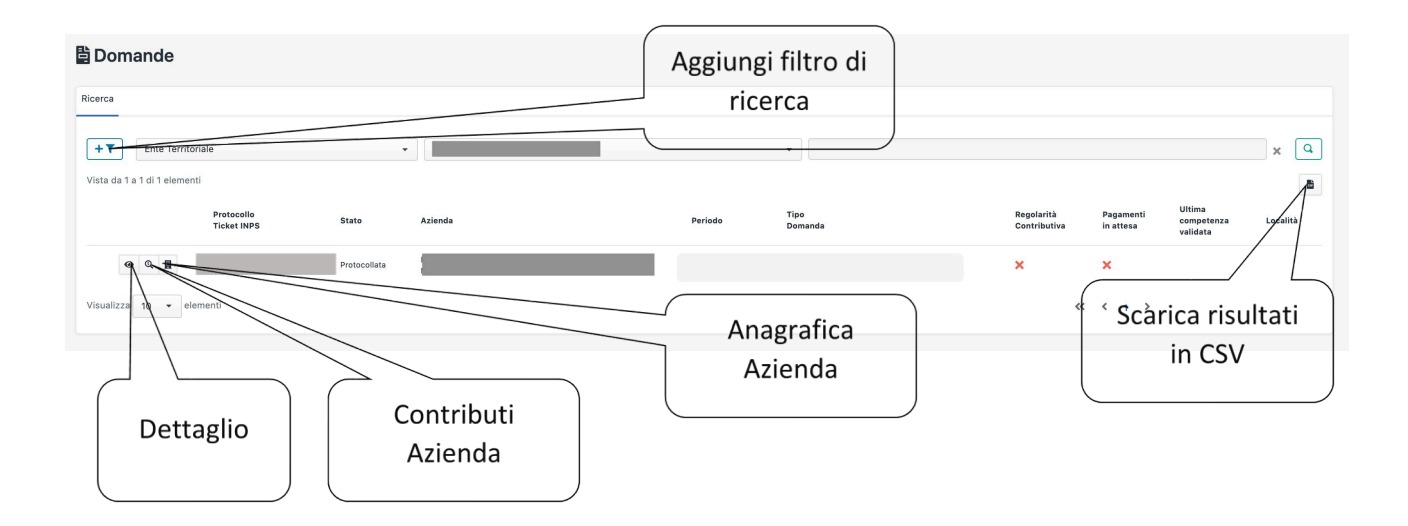

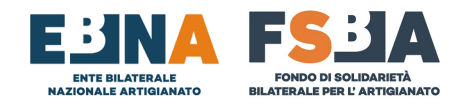

#### <span id="page-23-0"></span>6.1.5 Pagamenti

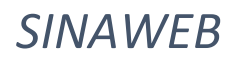

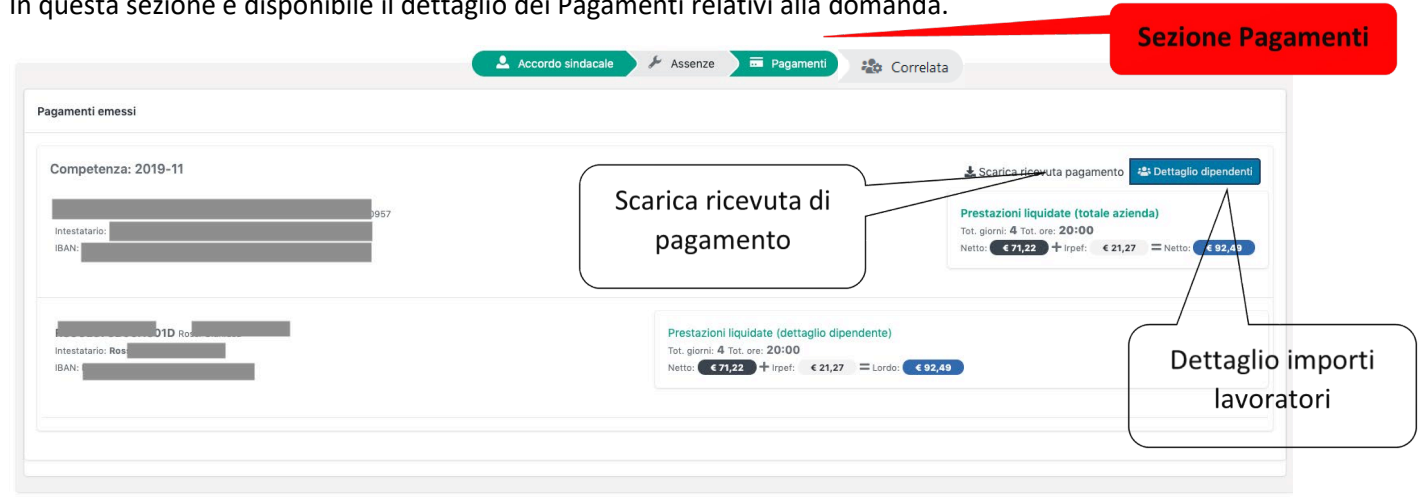

#### <span id="page-23-1"></span>6.1.5.1 Modalità di erogazione prestazioni

A seguito dell'inserimento degli ordini di pagamento da parte degli Enti bilaterali regionali.

#### **CASO 1 - Pagamento all'azienda tramite FSBA**

#### **CASO 2** - **Pagamento al lavoratore tramite FSBA**

**LA GESTIONE DEI PAGAMENTI FINO ALLA COMPETENZA DEL MESE PRECEDENTE È PREVISTA OGNI 29 DEL MESE. SE IL GIORNO 29 CADE DI SABATO I PAGAMENTO SARANNO SPOSTATI AL GIORNO PRECEDENTE, SE INVECE IL GIORNO 29 CADE DI DOMENICA, I PAGAMENTI SARANNO EFFETTUATI IL GIORNO SUCCESSIVO.**

#### <span id="page-23-2"></span>6.1.6 Revisione

L'Ente Bilaterale Regionale che verifica la domanda può richiederne la revisione in caso di riscontro di eventuali anomalie. L'utente riceve anche una mail che lo informa di questa necessità d'intervento da parte dell'indirizzo [fondofsba@pec.it](mailto:fondofsba@pec.it) (all'interno della mail viene specificato l'indirizzo mail dell'Ente Bilaterale Regionale di riferimento).

A seguito della gestione l'utente deve confermare di essere intervenuto sulla posizione, inserendo una nota e confermando l'avvenuta revisione.

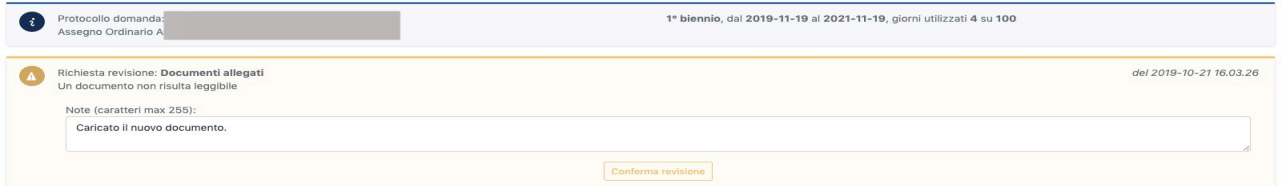

Per allegare la documentazione richiesta a completamento/integrazione della domanda, usare il pulsante "**Upload file**" nella sezione "**Dettaglio domanda**".

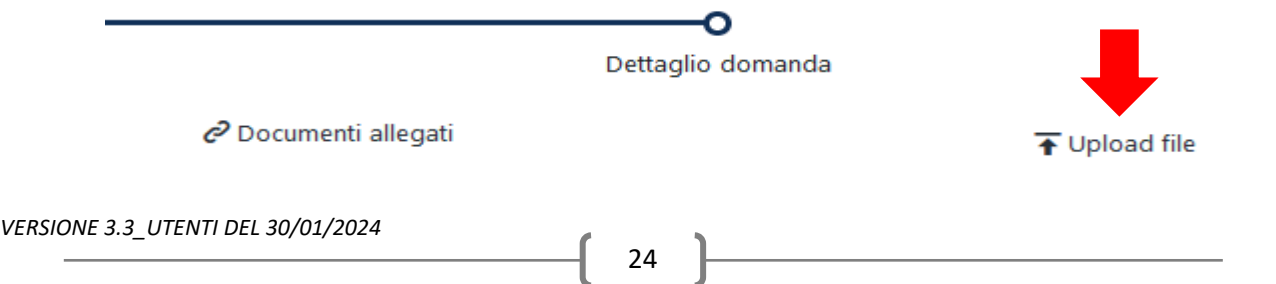

## In questa sezione è disponibile il dettaglio dei Pagamenti relativi alla domanda.

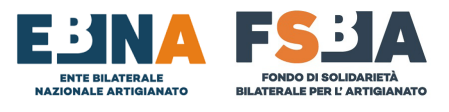

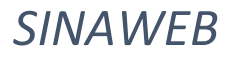

## <span id="page-24-0"></span>6.2 C. U. Lavoratori

In questa sezione si può eseguire la ricerca delle Certificazioni Uniche per i lavoratori che hanno ricevuto prestazioni FSBA in modalità diretta e non tramite l'azienda, al fine di visualizzare il dettaglio della Certificazione e scaricare il relativo documento. (La competenza della Certificazione Unica fa riferimento all'anno precedente).

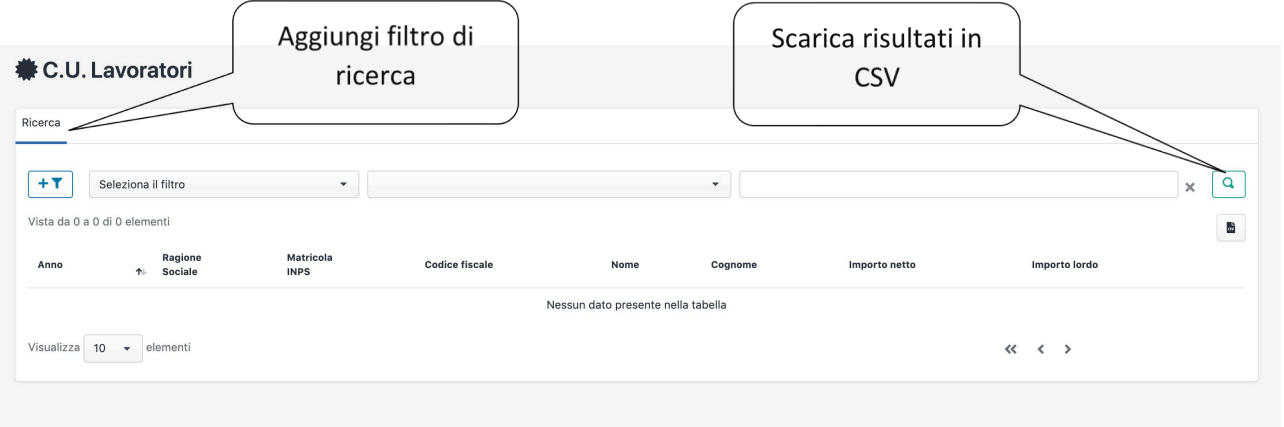

**ESEMPIO COMPETENZA DI GESTIONE**: I LAVORATORI CHE HANNO RICEVUTO PRESTAZIONI NEL 2022, ANCHE SE DI COMPETENZA 2021, AVRANNO ACCESSO ALLA CERTIFICAZIONE UNICA EMESSA NELL'ANNO 2023, RELATIVAMENTE AI REDDITI 2022.

**CHI PUO' SCARICARE LA CERTIFICAZIONE UNICA DAL SISTEMA SINAWEB?**

**I LAVORATORI LE AZIENDE**

**I CONSULENTI CENTRI SERVIZI**

**GLI ENTI BILATERALI REGIONALI**

#### **COME SI SCARICA LA CERTIFICAZIONE UNICA?**

- <span id="page-24-1"></span>**1- REGISTRAZIONE AL SISTEMA SINAWEB**
	- **ACCEDERE AL SEGUENTE LINK PER LA REGISTRAZIONE [REGISTRAZIONE](https://areariservata.fondofsba.it/auth/signup)**
	- **SCEGLIERE LA TIPOLOGIA DI UTENTE**

## SEI UN LAVORATORE?

- **INSERISCI I SEGUENTI DATI:**
	- **INDIRIZZO MAIL**
	- **SCEGLI UNA PASSWORD**
	- **NOME E COGNOME**
	- **CODICE FISCALE**
	- **DOCUMENTO D'IDENTITA'**

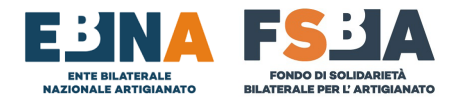

*SINAWEB*

• **CLICCA SUL TASTO** 

Registrati

- **CONFERMA LA REGISTRAZIONE CLICCANDO SUL LINK INVIATO ALLA MAIL INDICATA**
- **LO USERNAME DI ACCESSO SARA' IL TUO CODICE FISCALE**

### <span id="page-25-0"></span>**N.B. GLI ACCOUNT DI TIPO "LAVORATORE" NON CONFERMATI, SARANNO AUTOMATICAMENTE ANNULLATI DOPO 24 ORE DALLA REGISTRAZIONE.**

# SEI UN'AZIENDA? <sup>2</sup> • **INSERISCI I SEGUENTI DATI:**

- - **INDIRIZZO MAIL**
	- **SCEGLI UNA PASSWORD**
	- **NOME E COGNOME**
	- **MATRICOLA INPS**
	- **REGIONE (ENTE BILATERALE REGIONALE)**
	- **CLICCA SUL TASTO**

Registrati

- **CONFERMA LA REGISTRAZIONE CLICCANDO SUL LINK INVIATO ALLA MAIL INDICATA**
- **LO USERNAME DI ACCESSO SARA' LA MATRICOLA\_REGIONE**

## <span id="page-25-1"></span>+ SEI UN CONSULENTE/CENTRO SERVIZI?

- **INSERISCI I SEGUENTI DATI:**
	- **INDIRIZZO MAIL**
	- **SCEGLI UNA PASSWORD**
	- $\checkmark$  NOME E COGNOME
	- **CODICE FISCALE**
- Registrati • **CLICCA SUL TASTO**
- **CONFERMA LA REGISTRAZIONE CLICCANDO SUL LINK INVIATO ALLA MAIL INDICATA**
- **LO USERNAME DI ACCESSO SARA' IL TUO CODICE FISCALE**
- **2- ACCESSO ALLA SEZIONE "C.U. LAVORATORI"**
	- **EFFETTUA L'ACCESSO AL SISTEMA AL SEGUENTE LIN[K AREA RISERVATA](https://areariservata.fondofsba.it/auth/signin)**

## <span id="page-25-2"></span>**SEI UN LAVORATORE?**

• **CLICCA SUL TASTO SCARICA C.U. PER ACQUISIRE IL DOCUMENTO IN FORMATO PDF**

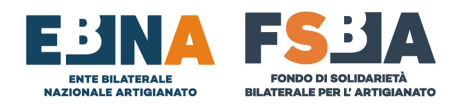

*SINAWEB*

## <span id="page-26-0"></span>SEI UN'AZIENDA O UN CONSULENTE/CENTRO SERVIZI?

- **ACCEDI ALLA SEZIONE FSBA C.U. LAVORATORI**
- **UTILIZZA GLI APPOSITI FILTRI PER CERCARE LA C.U.**
- **CLICCA SUL TASTO SCARICA C.U. PER ACQUISIRE IL DOCUMENTO IN FORMATO PDF**

#### **ALTRE MODALITA' DI ACQUISIZIONE DELLA CERTIFICAZIONE UNICA**

- **NEL CASSETTO FISCALE DELL'AGENZIA DELLE ENTRATE, ENTRO I**  d. **TERMINI DALLA STESSA DEFINITI**
	- o **IN MODALITA' DIRETTA**
	- o **TRAMITE I CENTRI DI ASSISTENZA FISCALE**
- A. **I DATI DELLA CERTIFICAZIONE UNICA SARANNO FRUIBILI NELLA DICHIARAZIONE DEI REDDITI PRECOMPILATA ENTRO I TERMINI DEFINITI DALL'AGENZIA DELLE ENTRATE**

**RISCONTRI DEGLI ERRORI NELLA CERTIFICAZIONE UNICA?** 

**SCRIVI AL SEGUENTE INDIRIZZO SPECIFICANDO I SEGUENTI DATI**

**[supporto@fondofsba.it](mailto:supporto@fondofsba.it)**

- **- CODICE FISCALE LAVORATORE**
- **- DATI ERRATI**
- **- DATI CORRETTI**

**LA SEGNALAZIONE SARA' PRESA IN CARICO QUANTO PRIMA ED IN CASO DI COMPROVATA NECESSITA' SARA' INVIATO UN FLUSSO DI RETTIFICA DELLA C.U.**

**N.B. LE VARIAZIONI CHE SARANNO PRESE IN CARICO, RIGUARDANO LE SEGUENTI CASISTICHE:**

- **- CODICE FISCALE ERRATO**
- **- IMPORTO ERRATO**

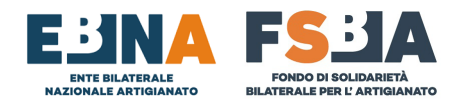

**RISCONTRI PROBLEMI DI ACCESSO AL SISTEMA?**

**SCRIVI AL SEGUENTE INDIRIZZO SPECIFICANDO I SEGUENTI DATI**

**[supporto@fondofsba.it](mailto:supporto@fondofsba.it)**

- **- USERNAME**
- **- INDIRIZZO MAIL UTILIZZATO IN FASE DI REGISTRAZIONE**
- **- PROBLEMA RISCONTRATO**

#### **DOMANDE FREQUENTI**

- **PERCHÉ L'IMPORTO RIPORTATO NEL CAMPO 1 "Redditi di lavoro dipendente e assimilati con contratto a tempo indeterminato" È DIVERSO DA QUELLO PERCEPITO TRAMITE BONIFICO?**
	- o L'IMPORTO ESPOSTO NELLA SEZIONE IN QUESTIONE È AL LORDO DELLE RITENUTE APPLICATE IN MISURA BASE 23% E INDICATE NEL CAMPO 21 "Ritenute Irpef".
- **IL CODICE COMUNE È ERRATO, DEVO RICHIEDERE LA RETTIFICA DELLA CU AL FONDO?**
	- o IL FONDO NON APPLICA LE RITENUTE ADDIZIONALI, PERTANTO IL CODICE COMUNE NON HA ALCUN IMPATTO SULLA CERTIFICAZIONE, REGOLARMENTE INVIATA; IL CODICE CORRETTO VERRÀ INDICATO DAL LAVORATORE IN SEDE DI DICHIARAZIONE DEI REDDITI AL FINE DELL'APPLICAZIONE DELLE ALIQUOTE DI RIFERIMENTO.

*SINAWEB*

- **NOME E COGNOME SONO INVERTITI, DEVO RICHIEDERE LA RETTIFICA DELLA CU AL FONDO?**
	- o LA CERTIFICAZIONE UNICA È STATA CORRETTAMENTE ACQUISITA DALL'AGENZIA DELLE ENTRATE, IN QUANTO FA FEDE IL DATO RELATIVO AL CODICE FISCALE.

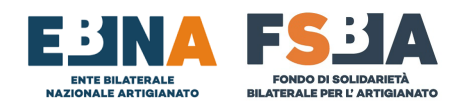

*SINAWEB*

## <span id="page-28-0"></span>7. CONTRIBUZIONE CORRELATA

**LE POSIZIONI SI CONTROLLANO ALL'INTERNO DEL DETTAGLIO DI CIASCUNA DOMANDA IN SINAWEB, NEL DETTAGLIO DELLA SEZIONE CORRELATA, CON LA POSSIBILITA' DI UTILIZZARE L'APPOSITO FILTRO "STATO CORRELATA", NELLA BARRA DI RICERCA DELLE DOMANDE E DI ESPORTARE IL RISULTATO IN FORMATO CSV (tasto in alto a destra dei risultati proposti). CONDIZIONI DI BASE:**

- Ad ogni domanda deve corrispondere un TICKET INPS specifico, pertanto non è possibile utilizzare lo stesso TICKET su domande FSBA con protocolli diversi.
- I dati trasmessi negli UNIEMENS devono essere esattamente i medesimi presenti nel Sistema SINAWEB (ANAGRAFICA LAVORATORI – ORE DI SOSPENSIONE COMPLESSIVAMENTE EROGATE).
- Non è possibile variare un TICKET INPS in SINAWEB se i relativi dati risultano già acquisiti dal Sistema INPS.
- INPS calcola la prestazione e FSBA procede al relativo pagamento, soltanto quando risulta una perfetta corrispondenza tra i dati presenti in SINAWEB e quelli esposti negli UNIEMENS.

### **FLUSSO DI GESTIONE:**

- Trasferimento di tutti i dati all'INPS, relativamente alle posizioni per cui è stato gestito almeno un pagamento.
- (Per le posizioni ritenute corrette) Entro il 16 del mese successivo al trasferimento dati, INPS emette un F24 complessivo.
- Contestualmente alla ricezione della comunicazione, FSBA paga la quietanza F24, trasmette il relativo UNIEMENS e inserisce in numeri di autorizzazione INPS nel Sistema SINAWEB.
- Circa 15 giorni dopo l'INPS aggiorna le posizioni contributive.

**CASO 1**: Sezione NON COMPLETAMENTE di colore VERDE (COMPETENZE VIOLA O ALCUNE VERDI E ALCUNE VIOLA).

**SOLUZIONE**: Confrontare tutti gli UNIEMENS (di tutti i lavoratori presenti nella domanda, per tutti i periodi in cui si estende la domanda) con i dati presenti in SINAWEB (**TICKET INPS, CODICI FISCALI LAVORATORI, NOMI E COGNOMI LAVORATORI, ORE DI SOSPENSIONE),** una volta riscontrata la differenza è necessario rettificare gli UNIEMENS.

### **N.B. LA SOMMA DELLE ORE NEI VARI UNIEMENS, PER I VARI PERIODI IN CUI SI ESTENDE LA STESSA DOMANDA, DEV'ESSERE UGUALE ALLA SOMMA DELLE ORE EROGATE IN SINAWEB.**

### **CASO 2: Presenza errore TICKET INPS**

**SOLUZIONE:** Richiedere un nuovo TICKET INPS e sostituirlo all'interno della sezione proposta dal Sistema SINAWEB. I dati saranno pertanto nuovamente trasmessi all'INPS. È necessario aggiornare tutti gli UNIEMENS relativi alla domanda in questione, utilizzando il nuovo TICKET INPS.

### **CASO 3: Presenza errore ANAGRAFICA LAVORATORE**

**SOLUZIONE:** Verificare i dati inseriti e correggerli in SINAWEB oppure, se gli stessi risultano corretti, rettificarli nel sistema INPS. I dati saranno pertanto nuovamente trasmessi all'INPS.

### **CASO 4**: Sezione COMPLETAMENTE di colore VERDE.

**SOLUZIONE**: La contribuzione correlata a carico del Fondo risulta correttamente gestita con il numero di autorizzazione INPS esposto nella sezione stessa. È necessario richiedere alla sede INPS locale di riferimento, la **RIELABORAZIONE DELLA POSIZIONE** per tutti i codici fiscali interessati.

### **Per agevolare le verifiche, il sistema consente di utilizzare, nella sezione di ricerca domanda, un filtro denominato STATO CORRELATA.**

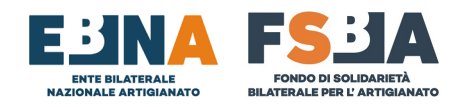

## <span id="page-29-0"></span>8. DELEGATI

## <span id="page-29-1"></span>8.1 Sub delegati

#### <span id="page-29-2"></span>8.1.1 Nuovo Sub delegato

Con il seguente tasto, accessibile nella sezione Sub-Delegati, si può inserire un nuovo utente sub-delegato.

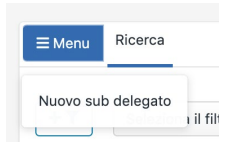

Inserire le informazioni richieste e selezionare se l'utente che si sta generando deve avere permessi standard oppure di sola lettura.

Abbinare le aziende che l'utente può gestire.

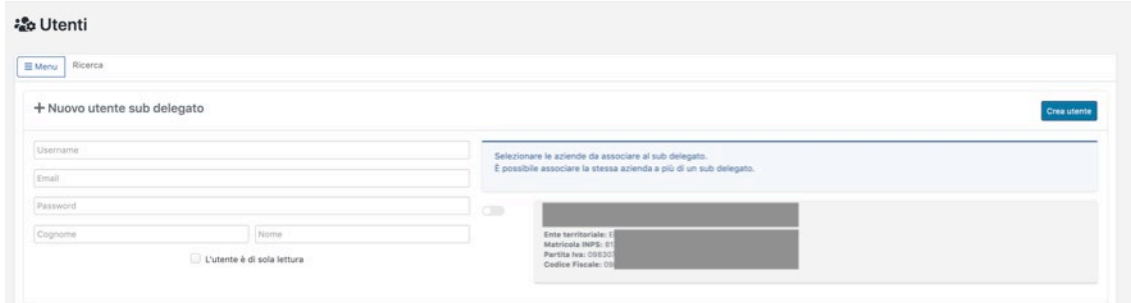

#### <span id="page-29-3"></span>8.1.2 Ricerca Sub delegati

Da questa sezione si possono eseguire delle ricerche sui sub-delegati gestiti.

Il risultato della ricerca è esportabile in formato CSV.

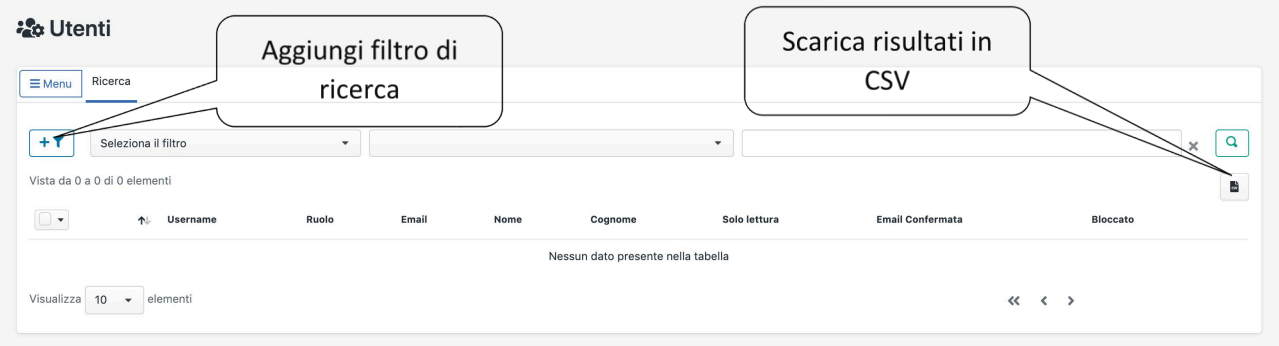

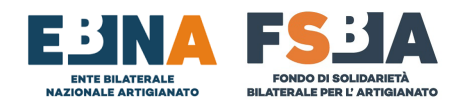

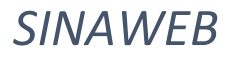

## <span id="page-30-0"></span>9. CONFIGURAZIONE PROFILO

Dal menu in alto a destra, dedicato al profilo utente, è possibile gestire le informazioni e le funzionalità ad esso dedicate.

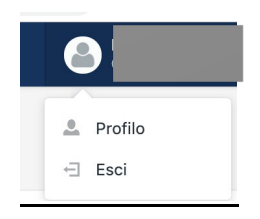

È possibile intervenire sulle seguenti aree di dettaglio.

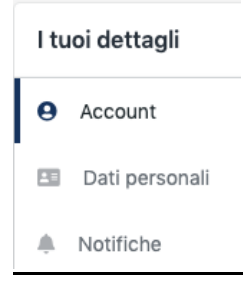

#### <span id="page-30-1"></span>9.1 Account

Da questa sezione è possibile impostare le informazioni riguardanti l'account.

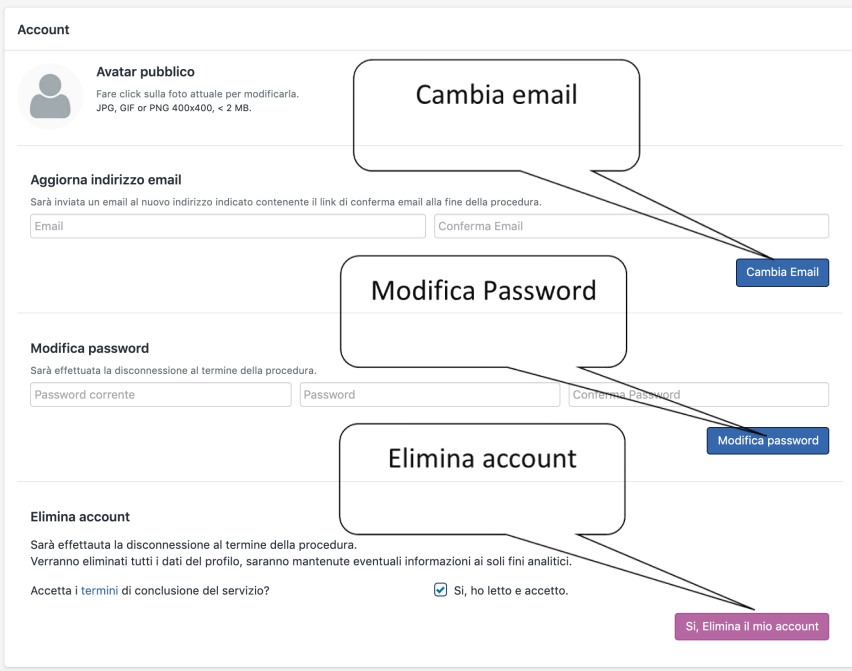

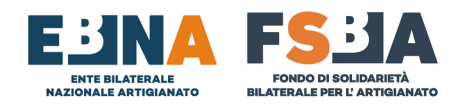

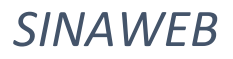

## <span id="page-31-0"></span>9.2 Dati personali

#### In questa sezione è possibile impostare il nominativo della persona che gestisce l'account.

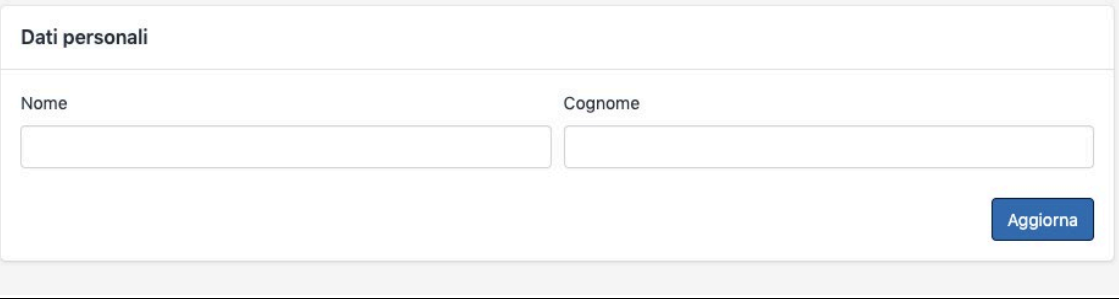

#### <span id="page-31-1"></span>9.3 Notifiche

In questa sezione è possibile impostare i parametri di ricezione delle notifiche da parte di EBNA/FSBA.

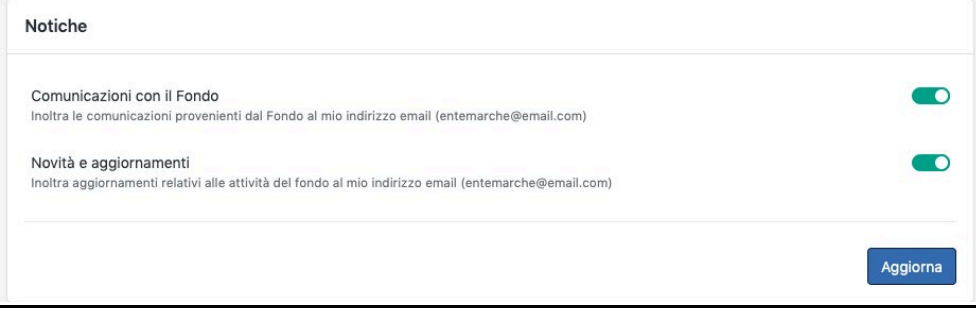

## <span id="page-31-2"></span>10. TIPOLOGIA DI UTENZE GESTITE

Il Sistema gestisce le seguenti tipologie di utenze, con i relativi permessi:

#### - **AZIENDA – USERNAME** *MatricolaINPS\_EBTAssociato*

- o Accesso ai dati anagrafici e contributivi dell'azienda stessa e dei lavoratori abbinati.
- o Presentazione e gestione domande FSBA.

#### - **CONSULENTE/CENTRO SERVIZI – USERNAME** *CODICEFISCALE*

- o Accesso ai dati anagrafici e contributivi della propria anagrafica e all'anagrafica e alla contribuzione delle aziende abbinate e dei relativi lavoratori.
- o Presentazione e gestione domande FSBA per le aziende abbinate.

#### - **SUBDELEGATO CONSULENTE/CENTRO SERVIZI – USERNAME** *CODICEFISCALE*

- o Accesso ai dati anagrafici e contributivi della propria anagrafica e all'anagrafica e alla contribuzione delle aziende abbinate e dei relativi lavoratori.
- o Presentazione e gestione domande FSBA per le aziende abbinate.
- o Possibilità di gestire l'opzione di sola lettura
- LAVORATORE
	- o Possibilità di scaricare la propria Certificazione Unica
- **CAF**
	- o Possibilità di scaricare la Certificazione Unica per le aziende abbinate in delega

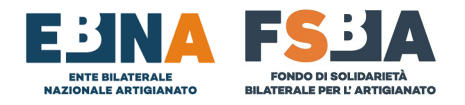

## <span id="page-32-0"></span>11. ASSISTENZA TECNICA UTENTI

Il manuale delle procedure viene costantemente aggiornato ed è consultabile al seguente link; le sezioni [F.A.Q](https://www.fondofsba.it/faq/) – [Documenti](https://www.fondofsba.it/documenti-e-modulistica/) e Modulistica del sito [http://www.fondofsba.it](http://www.fondofsba.it/) sono accessibili tramite i link proposti.

Per ulteriore supporto tecnico si può fare riferimento ai contatti di seguito riportati, in base all' Ente Bilaterale Regionale id riferimento:

[Riferimenti Enti Bilaterali Regionali](http://www.ebna.it/Content/Index/Il%20Sistema%20degli%20Enti%20Bilaterali)